## <span id="page-0-0"></span>**Dell™ Studio 1735/1737 Service-Handbuch**

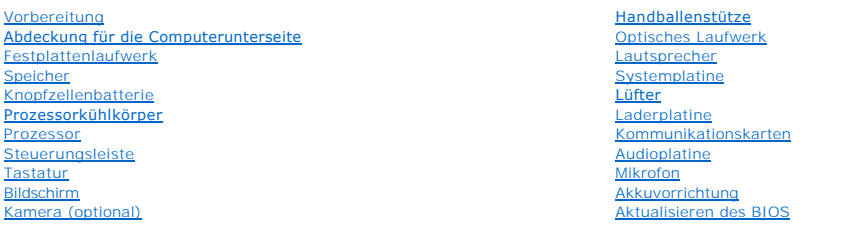

### **Anmerkungen, Hinweise und Vorsichtshinweise**

**ANMERKUNG:** Eine ANMERKUNG macht auf wichtige Informationen aufmerksam, die die Arbeit mit dem Computer erleichtern.

**HINWEIS:** Ein HINWEIS weist auf mögliche Schäden an der Hardware oder auf möglichen Datenverlust hin und beschreibt Ihnen, wie Sie dieses Problem vermeiden können.

**VORSICHT: Durch einen VORSICHTSHINWEIS werden Sie auf eine potenziell gefährliche Situation hingewiesen, die zu Sachschäden, Verletzungen oder zum Tod führen könnte.** 

Wenn Sie einen Dell™ Computer der Serie N besitzen, treffen alle Verweise in diesem Dokument auf die Microsoft® Windows®-Betriebssysteme nicht zu.

**Die in diesem Dokument enthaltenen Informationen können sich ohne vorherige Ankündigung ändern. © 2008 Dell Inc. Alle Rechte vorbehalten.**

Die Vervielfältigung oder Wiedergabe dieser Unterlagen in jeglicher Weise ohne schriftliche Genehmigung von Dell Inc. ist strengstens untersagt.

In diesem Text verwendete Markenzeichen: *Dell* und das DELL-Logo sind Markenzeichen von Dell Inc.; *Bluetooth* ist ein eingetragenes Markenzeichen im Besitz von Bluetooth SIG,<br>Inc. und wird von Dell unter Linzenz verwende

Alle anderen in dieser Dokumentation genannten Marken und Handelsbezeichnungen sind Eigentum der jeweiligen Hersteller und Firmen. Dell Inc. erhebt keinen Anspruch auf<br>Marken und Handelsbezeichnungen mit Ausnahme der eigen

**Model PP31L**

**Oktober 2008 Rev. A01**

## <span id="page-1-0"></span> **Audioplatine**

**Dell™ Studio 1735/1737 Service-Handbuch** 

**C** [Entfernen der Audioplatine](#page-1-1)

- Wieder Einbauen der Audio
- VORSICHT: Bevor Sie Arbeiten im Innern des Computers ausführen, lesen Sie zunächst die im Lieferumfang des Computers enthaltenen<br>Sicherheitshinweise. Um zusätzliche Informationen zur bestmöglichen Einhaltung der Sicherheit
- HINWEIS: Um elektrostatische Entladungen zu vermeiden, erden Sie sich mittels eines Erdungsarmbandes oder durch regelmäßiges Berühren einer<br>nicht lackierten Metallfläche am Computer (beispielsweise an der Geräterückseite).

### <span id="page-1-1"></span>**Entfernen der Audioplatine**

- 1. Befolgen Sie die Anweisungen unter [Vorbereitung](file:///C:/data/systems/studio1737/ge/SM/before.htm#wp1435071).
- 2. Drücken Sie die entsprechenden Freigabetasten, um ggf. installierte Karten im ExpressCard-Steckplatz und im 8-in-1-Kartenleser auszuwerfen.
- 3. Entfernen Sie ggf. installierte Speichermodule und Mini-Cards (siehe [Speicher](file:///C:/data/systems/studio1737/ge/SM/memory.htm#wp1180190) und [Kommunikationskarten](file:///C:/data/systems/studio1737/ge/SM/minicard.htm#wp1180188)).
- 4. Befolgen Sie die Anweisungen unter [Entfernen der Handballenstütze](file:///C:/data/systems/studio1737/ge/SM/palmrest.htm#wp1044787).
- 5. Entfernen Sie die Schraube, mit der die Audioplatine befestigt ist und trennen Sie das Kabel der Audioplatine vom Anschluss auf der Systemplatine.

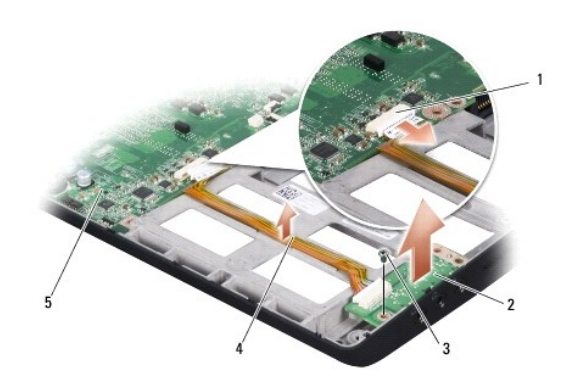

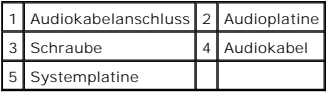

6. Heben Sie die Audioplatine und das Kabel aus dem Computersockel.

## <span id="page-1-2"></span>**Wieder Einbauen der Audioplatine**

- 1. Setzen Sie die Audioplatine in den Computersockel und setzen Sie die Schraube, mit der sie befestigt ist, wieder ein.
- 2. Schließen Sie das Kabel der Audioplatine an den Anschluss auf der Systemplatine an.
- 3. Befolgen Sie die Anweisungen unter [Wieder Einbauen der Handballestütze](file:///C:/data/systems/studio1737/ge/SM/palmrest.htm#wp1048151).
- 4. Setzen Sie ggf. Speichermodule und Mini-Cards wieder ein.
- 5. Installieren Sie alle Karten, die Sie aus den ExpressCard und 8-in-1 Kartensteckplätzen entfernt haben, neu.

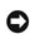

**HINWEIS:** Befestigen Sie vor dem Einschalten des Computers wieder alle Schrauben und stellen Sie sicher, dass keine verlorengegangenen Schrauben<br>im Innern des Computers zurückbleiben. Andernfalls kann der Computer beschäd

#### <span id="page-3-0"></span> **Abdeckung für die Computerunterseite Dell™ Studio 1735/1737 Service-Handbuch**

- 
- [Entfernen der Abdeckung für die Unterseite](#page-3-1)
- O Wieder Anbringen der Abdeckung für die Computerunter
- **VORSICHT: Bevor Sie Arbeiten im Innern des Computers ausführen, lesen Sie zunächst die im Lieferumfang des Computers enthaltenen Sicherheitshinweise.**
- **VORSICHT: Führen Sie die folgenden Schritte aus, bevor Sie fortfahren: Schalten Sie den Computer aus, trennen Sie das Netzteil von der Steckdose und dem Computer, trennen Sie das Modem vom Wandanschluss und vom Computer und entfernen Sie alle externen Kabel vom Computer.**

HINWEIS: Um elektrostatische Entladungen zu vermeiden, erden Sie sich mittels eines Erdungsarmbandes oder durch regelmäßiges Berühren einer<br>nicht lackierten Metallfläche (beispielsweise eines Anschlusses auf der Rückseite

### <span id="page-3-1"></span>**Entfernen der Abdeckung für die Unterseite**

- 1. Stellen Sie sicher, dass der Computer ausgeschaltet ist.
- 2. Entfernen Sie den Akku (siehe [Vor der Arbeit im Innern des Computers](file:///C:/data/systems/studio1737/ge/SM/before.htm#wp1435099)).
- 3. Lösen Sie die acht unverlierbaren Schrauben der Abdeckung für die Unterseite und heben Sie die Abdeckung in dem in der Abbildung gezeigten Winkel vom Computer ab.
- **VORSICHT: Berühren Sie nicht den Prozessor-Kühlkörper. Prozessorkomponenten sollten nur von geschulten Support-Mitarbeitern ausgebaut werden.**

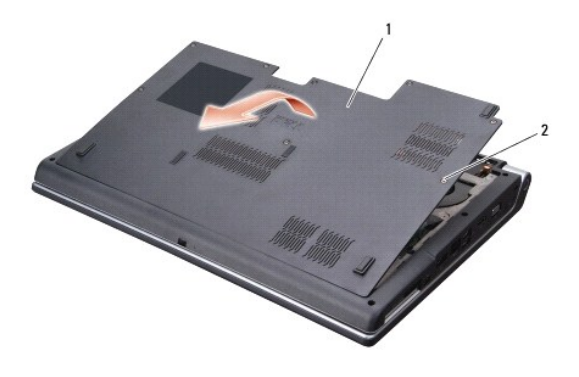

Abdeckung für die Computerunterseite | 2 Unverlierbare Schraube (8)

## <span id="page-3-2"></span>**Wieder Anbringen der Abdeckung für die Computerunterseite**

- 1. Richten Sie die Befestigungslaschen der Abdeckung an der Computerunterseite aus.
- 2. Bringen Sie die acht unverlierbaren Schrauben wieder auf der Abdeckung der Computerunterseite an und ziehen Sie sie fest.
- 3. Schieben Sie den Akku in das Akkufach, bis er einrastet.

#### <span id="page-4-0"></span> **Akkuvorrichtung Dell™ Studio 1735/1737 Service-Handbuch**

- **[Entfernen der Akkuvorrichtung](#page-4-1)**
- **Wieder Einbauen der Akkuvorricht**

**VORSICHT: Bevor Sie gemäß der folgenden Anleitung verfahren, lesen Sie zunächst die Sicherheitshinweise in der entsprechenden Dokumentation im Lieferumfang Ihres Computers.** 

0 HINWEIS: Um elektrostatische Entladungen zu vermeiden, erden Sie sich mittels eines Erdungsarmbandes oder durch regelmäßiges Berühren einer<br>nicht lackierten Metallfläche am Computer (beispielsweise an der Geräterückseite).

0 **HINWEIS:** Um Beschädigungen an der Systemplatine zu vermeiden, entfernen Sie den Hauptakku (siehe <u>Vor der Arbeit im Innern des Computers</u>),<br>bevor Sie am Innern des Computers arbeiten.

## <span id="page-4-1"></span>**Entfernen der Akkuvorrichtung**

- 1. Befolgen Sie die Anweisungen unter [Vor der Arbeit im Innern des Computers.](file:///C:/data/systems/studio1737/ge/SM/before.htm#wp1435099)
- 2. Entfernen Sie die Steuerungsleiste (siehe [Entfernen der Steuerungsleiste\)](file:///C:/data/systems/studio1737/ge/SM/centrcnt.htm#wp1179905).
- 3. Entfernen Sie die Tastatur (siehe [Entfernen der Tastatur\)](file:///C:/data/systems/studio1737/ge/SM/keyboard.htm#wp1179911).
- 4. Entfernen Sie die [Bildschirmbaugruppe](file:///C:/data/systems/studio1737/ge/SM/display.htm#wp1179909) (siehe Bildschirmbaugruppe).
- 5. Entfernen Sie die Festplatte (siehe [Entfernen des Festplattenlaufwerks](file:///C:/data/systems/studio1737/ge/SM/hdd.htm#wp1179926)).
- 6. Entfernen Sie die Handballenstütze (siehe [Entfernen der Handballenstütze](file:///C:/data/systems/studio1737/ge/SM/palmrest.htm#wp1044787)).
- 7. Entfernen Sie die Systemplatine (siehe [Entfernen der Systemplatine](file:///C:/data/systems/studio1737/ge/SM/sysboard.htm#wp1032066)).
- 8. Entfernen Sie die Laderplatine (siehe [Entfernen der Laderplatine](file:///C:/data/systems/studio1737/ge/SM/chargerb.htm#wp1179902)).
- 9. Entfernen Sie die drei Schrauben, mit denen die Akkuvorrichtung am Computersockel befestigt ist.
- 10. Entfernen Sie die Feder vom Haken, der sie festhält.

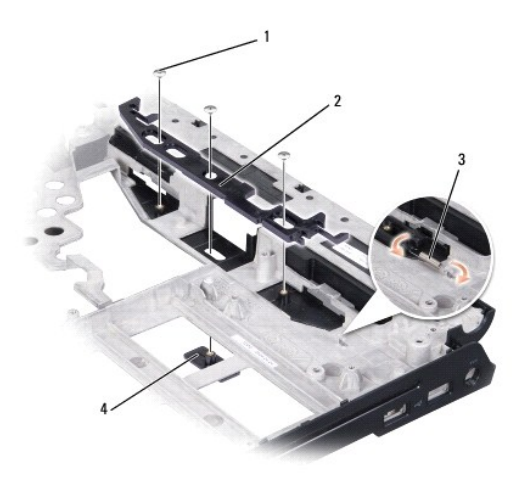

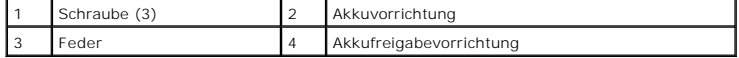

11. Heben Sie die Vorrichtung aus dem Computersockel heraus.

### <span id="page-5-0"></span>**Wieder Einbauen der Akkuvorrichtung**

- 1. Setzen Sie die Hebelvorrichtung in den Kanal am Computersockel.
- 2. Setzen Sie die Feder mithilfe eines kleinen Schraubendrehers über den Haken am Computersockel.
- 3. Setzen Sie die drei Schrauben wieder ein.

Vergewissern Sie sich, dass sich der neu installierte Hebel leicht und frei bewegt, wenn er gedrückt und losgelassen wird.

- 4. Bauen Sie die Laderplatine wieder ein (siehe [Wieder Einbauen der Laderplatine](file:///C:/data/systems/studio1737/ge/SM/chargerb.htm#wp1181309)).
- 5. Bauen Sie die Systemplatine wieder ein (siehe [Wieder Einsetzen der Systemplatine\)](file:///C:/data/systems/studio1737/ge/SM/sysboard.htm#wp1027497).
- 6. Bauen Sie die Handballenstütze wieder ein (siehe [Wieder Einbauen der Handballestütze](file:///C:/data/systems/studio1737/ge/SM/palmrest.htm#wp1048151)).
- 7. Bauen Sie die Festplatte wieder ein (siehe [Wieder Einbauen des Festplattenlaufwerks](file:///C:/data/systems/studio1737/ge/SM/hdd.htm#wp1181804)).
- 8. Bauen Sie die Bildschirmbaugruppe wieder ein (siehe [Wieder Einbauen der Bildschirmbaugruppe\)](file:///C:/data/systems/studio1737/ge/SM/display.htm#wp1183623).
- 9. Bringen Sie die Abdeckung für die Unterseite wieder an (siehe [Wieder Anbringen der Abdeckung für die Computerunterseite](file:///C:/data/systems/studio1737/ge/SM/base.htm#wp1217063)).
- 10. Bauen Sie die Tastatur wieder ein (siehe [Einbauen der Tastatur](file:///C:/data/systems/studio1737/ge/SM/keyboard.htm#wp1179994)).
- 11. Bauen Sie die Steuerungsleiste wieder ein (siehe [Wieder Anbringen der Steuerungsleiste](file:///C:/data/systems/studio1737/ge/SM/centrcnt.htm#wp1180676)).

**HINWEIS:** Befestigen Sie vor dem Einschalten des Computers wieder alle Schrauben und stellen Sie sicher, dass keine verlorengegangenen Schrauben im Innern des Computers zurückbleiben. Andernfalls kann der Computer beschädigt werden.

12. Schieben Sie den Akku in das Akkufach, bis er einrastet.

### <span id="page-6-0"></span> **Vorbereitung**

**Dell™ Studio 1735/1737 Service-Handbuch** 

- **C** [Empfohlene Werkzeuge](#page-6-1)
- **Ausschalten des Compute**
- [Vor der Arbeit im Innern des Computers](#page-6-3)

Dieser Abschnitt enthält Verfahren für das Entfernen und Installieren von Komponenten von bzw. in Ihrem Computer. Wenn nicht anders angegeben, wird bei<br>jedem Verfahren vorausgesetzt, dass folgende Bedingungen zutreffen:

- 1 Sie haben die Schritte unter [Ausschalten des Computers](#page-6-2) und [Vor der Arbeit im Innern des Computers](#page-6-3) ausgeführt.
- l Sie haben die im Lieferumfang Ihres Computers enthaltenen Sicherheitsinformationen gelesen*.*
- l Eine Komponente kann ersetzt oder, wenn sie separat erworben wurde, installiert werden, indem der Entfernungsvorgang in umgekehrter Reihenfolge ausgeführt wird.

#### <span id="page-6-1"></span>**Empfohlene Werkzeuge**

Für die in diesem Dokument beschriebenen Verfahren sind ggf. die folgenden Werkzeuge erforderlich:

- l Kleiner Schlitzschraubenzieher
- l Kreuzschlitzschraubenzieher
- l Sechskantmutterdreher
- l CD mit dem Programm zur Flash-BIOS-Aktualisierung

### <span id="page-6-2"></span>**Ausschalten des Computers**

**HINWEIS:** Um Datenverlust zu vermeiden, speichern und schließen Sie alle geöffneten Dateien, und beenden Sie alle aktiven Programme, bevor Sie den Θ Computer ausschalten.

- 1. Speichern und schließen Sie alle geöffneten Dateien, und beenden Sie alle geöffneten Programme.
- 2. Klicken Sie in Windows Vista<sup>®</sup> auf Start<sup>(19</sup>, auf das Pfeilsymbol **budden and anschließend auf Herunterfahren**.

Der Computer schaltet sich aus, wenn das Herunterfahren des Betriebssystems abgeschlossen ist.

3. Stellen Sie sicher, dass der Computer und alle angeschlossenen Geräte ausgeschaltet sind. Wenn Ihr Computer und die angeschlossenen Geräte beim<br>Herunterfahren des Computers nicht automatisch ausgeschaltet wurden, halten der Computer ausgeschaltet wird.

#### <span id="page-6-3"></span>**Vor der Arbeit im Innern des Computers**

Die folgenden Sicherheitshinweise schützen den Computer vor möglichen Schäden und dienen der persönlichen Sicherheit des Benutzers.

- VORSICHT: Bevor Sie Arbeiten im Innern des Computers ausführen, lesen Sie zunächst die im Lieferumfang des Computers enthaltenen<br>Sicherheitshinweise. Um zusätzliche Informationen zur bestmöglichen Einhaltung der Sicherheit **dazugehörige Homepage unter www.dell.com/regulatory\_compliance an.**
- Θ HINWEIS: Gehen Sie mit Komponenten und Erweiterungskarten vorsichtig um. Komponenten und Kontakte auf einer Karte dürfen nicht angefasst<br>werden. Berühren Sie eine Karte ausschließlich an den Rändern oder am Montageblech. F grundsätzlich an den Kanten und niemals an den Kontaktstiften an.
- 0 **HINWEIS:** Reparaturen am Computer sollten nur von einem zertifizierten Servicetechniker durchgeführt werden. Schäden durch nicht von Dell genehmigte Wartungsversuche werden nicht durch die Garantie abgedeckt.
- HINWEIS: Ziehen Sie beim Trennen des Geräts nur am Stecker oder an der Zuglasche und nicht am Kabel selbst. Manche Kabel besitzen einen Stecker<br>mit Sicherungsklammern. Wenn Sie ein solches Kabel abziehen, drücken Sie vor d
- **HINWEIS:** Um Schäden am Computer zu vermeiden, führen Sie folgende Schritte aus, bevor Sie mit den Arbeiten im Innern des Computers beginnen.
- 1. Stellen Sie sicher, dass die Arbeitsoberfläche eben und sauber ist, damit die Computerabdeckung nicht zerkratzt wird.
- 2. Schalten Sie Ihren Computer aus (siehe Ausschalten

3. Falls der Computer an eine Dockingstation angeschlossen ist, trennen Sie die Verbindung. Weitere Anweisungen hierzu finden Sie in der Dokumentation<br>zum Docking-**Gerät.** 

**HINWEIS:** Wenn Sie ein Netzwerkkabel trennen, ziehen Sie es zuerst am Computer und dann am Netzwerkgerät ab.

- 4. Trennen Sie alle Telefon- und Netzwerkkabel vom Computer.
- 5. Drücken Sie die entsprechenden Freigabetasten, um ggf. installierte Karten im ExpressCard-Steckplatz und im 8-in-1-Kartenleser auszuwerfen.
- 6. Trennen Sie den Computer sowie alle daran angeschlossenen Geräte vom Stromnetz.

HINWEIS: Um Schäden an der Systemplatine zu vermeiden, müssen Sie den Akku aus dem Akkufach entfernen, bevor Sie Wartungsarbeiten am<br>Computer durchführen.

0 **HINWEIS:** Verwenden Sie ausschließlich Akkus für genau diesen Dell-Computer, um Beschädigungen des Computers zu vermeiden. Verwenden Sie keine Akkus, die für andere Dell-Computer bestimmt sind.

- 7. Drehen Sie den Computer mit der Unterseite nach oben.
- 8. Schieben Sie die Akkufreigabevorrichtung zur Seite und lassen Sie sie einrasten.
- 9. Ziehen Sie den Akku aus dem Akkufach heraus.

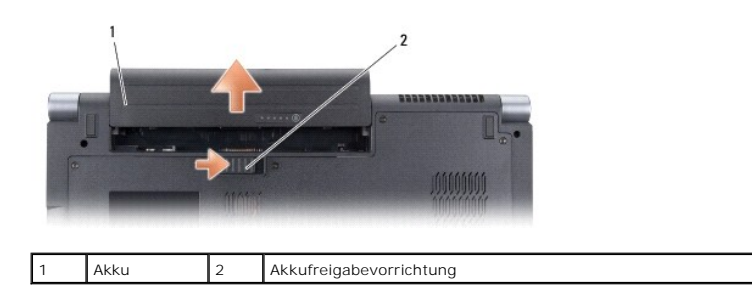

10. Drücken Sie den Netzschalter, um die Systemplatine zu erden.

#### <span id="page-8-0"></span> **Aktualisieren des BIOS Dell™ Studio 1735/1737 Service-Handbuch**

- [Aktualisieren des BIOS von einer CD](#page-8-1)
- [Aktualisieren des BIOS von der Festplatte](#page-8-2)

Wenn zum Lieferumfang der neuen Systemplatine eine CD mit einem Programm zur BIOS-Aktualisi**erung gehört, aktualisieren Sie das BIOS von der CD. Ist**<br>keine CD mit dem Programm zur BIOS-Aktualisi**erung verfügbar, aktualisie** 

### <span id="page-8-1"></span>**Aktualisieren des BIOS von einer CD**

1. Vergewissern Sie sich, dass das Netzteil angeschlossen und der Hauptakku ordnungsgemäß installiert ist.

**ANMERKUNG:** Falls Sie zum Aktualisieren des BIOS eine CD mit dem Programm zur BIOS-Aktualisierung verwenden, richten Sie den Computer so ein, dass er von einer CD aus startet, bevor Sie die CD einlegen.

2. Legen Sie die CD mit dem Programm zur BIOS-Aktualisierung ein und schalten Sie den Computer erneut ein.

Folgen Sie den Anweisungen auf dem Bildschirm. Der Computer setzt den Startvorgang fort und aktualisiert das neue BIOS. Nach dem Abschluss der Aktualisierung führt der Computer automatisch einen Neustart durch.

- 3. Drücken Sie während des POST-Vorgangs auf <F2>, um das System- Setup-Programm aufzurufen.
- 4. Drücken Sie auf <Alt> und <F>, um den Computer auf seine Standardeinstellungen zurückzusetzen.
- 5. Drücken Sie <Esc> und wählen Sie dann die Option **Save changes and reboot** (Änderungen speichern und neu starten) und drücken Sie die Eingabetaste, um die Konfigurationsänderungen zu speichern.
- 6. Entfernen Sie die CD mit dem Programm zur Flash-BIOS-Aktualisierung aus dem Laufwerk und starten Sie den Computer neu.

## <span id="page-8-2"></span>**Aktualisieren des BIOS von der Festplatte**

- 1. Vergewissern Sie sich, dass das Netzteil angeschlossen, der Hauptakku ordnungsgemäß installiert und ein Netzwerkkabel angeschlossen ist.
- 2. Schalten Sie den Computer ein.
- 3. Suchen Sie unter **support.dell.com** nach der neuesten BIOS- Aktualisierungsdatei für Ihren Computer.
- 4. Klicken Sie auf **Download Now** (Jetzt herunterladen), um die Datei herunterzuladen.
- 5. Wenn das Fenster **Export Compliance Disclaimer** (Exportbestimmungen und Haftungsausschluss) angezeigt wird, klicken Sie auf **Yes, I Accept this Agreement** (Ja, ich stimme dieser Vereinbarung zu).

Das Fenster **File Download** (Datei-Download) wird angezeigt.

6. Klicken Sie auf **Save this program to disk** (Dieses Programm auf der Festplatte speichern) und anschließend auf **OK**.

Das Fenster **Save In** (Speichern unter) wird angezeigt.

7. Klicken Sie auf den Pfeil nach unten, um das Menü **Save In** (Speichern unter) anzuzeigen und klicken Sie anschließend auf **Desktop** und dann auf **Save** (Speichern).

Die Datei wird auf Ihren Desktop heruntergeladen.

8. Klicken Sie auf **Close** (Schließen), wenn das Fenster **Download Complete** (Download beendet) angezeigt wird.

Das Dateisymbol wird auf Ihrem Desktop angezeigt und trägt denselben Namen wie die heruntergeladene BIOS-Aktualisierungsdatei.

9. Doppelklicken Sie auf das Dateisymbol auf dem Desktop und folgen Sie den Anweisungen auf dem Bildschirm.

### <span id="page-10-0"></span> **Kamera (optional) Dell™ Studio 1735/1737 Service-Handbuch**

- [Entfernen der Kamera](#page-10-1)
- Wieder Einbauen der Kam

**VORSICHT: Bevor Sie Arbeiten im Inneren des Computers ausführen, lesen Sie zunächst die im Lieferumfang des Computers enthaltenen Sicherheitshinweise.** 

**HINWEIS:** Um elektrostatische Entladungen zu vermeiden, erden Sie sich mittels eines Erdungsarmbandes oder durch regelmäßiges Berühren einer 0 nicht lackierten Metallfläche (beispielsweise eines Anschlusses auf der Rückseite des Computers).

## <span id="page-10-1"></span>**Entfernen der Kamera**

- 1. Folgen Sie den Anweisungen unter [Vorbereitung.](file:///C:/data/systems/studio1737/ge/SM/before.htm#wp1435071)
- 2. Folgen Sie den Anweisungen unter [Bildschirmbaugruppe](file:///C:/data/systems/studio1737/ge/SM/display.htm#wp1179909).
- 3. Entfernen Sie die Bildschirmblende (siehe [Bildschirmblende](file:///C:/data/systems/studio1737/ge/SM/display.htm#wp1183775)).
- 4. Ziehen Sie an der Zuglasche des Kamerakabels, um es vom Anschluss auf der Kameraplatine zu trennen.
- 5. Entfernen Sie die beiden Schrauben, mit denen die Kameraplatine befestigt ist.

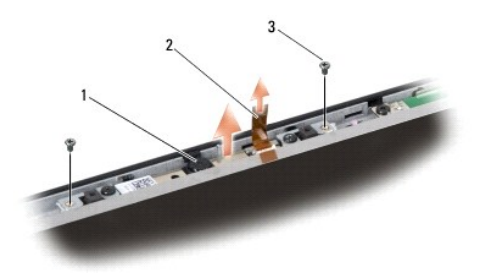

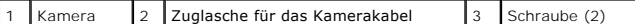

6. Entfernen Sie die Kameraplatine.

### <span id="page-10-2"></span>**Wieder Einbauen der Kamera**

- 1. Richten Sie die Kameraplatine über den Schraublöchern aus.
- 2. Setzen Sie die beiden Schrauben, mit denen die Kameraplatine am Bildschirm befestigt ist, wieder ein.
- 3. Verbinden Sie das Kaberakabel mit dem entsprechenden Anschluss am Bildschirm.
- 4. Bauen Sie die Bildschirmblende wieder ein (siehe [Wieder Einbauen der Bildschirmblende](file:///C:/data/systems/studio1737/ge/SM/display.htm#wp1183865)).
- 5. Folgen Sie den Anweisungen unter [Wieder Einbauen der Bildschirmbaugruppe.](file:///C:/data/systems/studio1737/ge/SM/display.htm#wp1183623)

#### <span id="page-11-0"></span> **Steuerungsleiste Dell™ Studio 1735/1737 Service-Handbuch**

- $\bullet$  [Entfernen der Steuerungsleiste](#page-11-1)
- **[Wieder Anbringen der Steuerungsleiste](#page-12-1)**

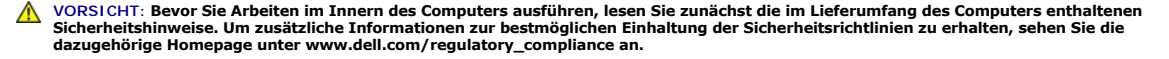

- HINWEIS: Um elektrostatische Entladungen zu vermeiden, erden Sie sich mittels eines Erdungsarmbandes oder durch regelmäßiges Berühren einer<br>nicht lackierten Metallfläche (beispielsweise eines Anschlusses auf der Rückseite
- **HINWEIS:** Um Schäden an der Systemplatine zu vermeiden, müssen Sie den Akku aus dem Akkufach entfernen, bevor Sie mit Arbeiten im Computergehäuse beginnen.

## <span id="page-11-1"></span>**Entfernen der Steuerungsleiste**

- 1. Folgen Sie den Anweisungen unter [Vorbereitung.](file:///C:/data/systems/studio1737/ge/SM/before.htm#wp1435071)
- 2. Stellen Sie den Computer mit der Unterseite nach oben auf und entfernen Sie die Schraube, mit der die zentrale Steuerungsleiste am Computersockel befestigt ist.

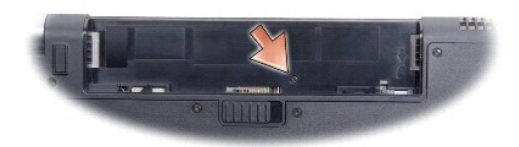

- 3. Stellen Sie den Computer wieder aufrecht und öffnen Sie den Bildschirm so weit wie möglich.
- 4. Bewegen Sie die zentrale Steuerungsleiste von der Rückseite des Computers aus mithilfe eines Plastikstifts vorsichtig nach oben.
- 5. Bewegen Sie die zentrale Steuerungsleiste nach oben, bis Sie das Kabel der Tasten zur Mediensteuerung sehen, mit dem die zentrale Steuerungsleiste auf der Systemplatine befestigt ist.
- **HINWEIS:** Gehen Sie beim Entfernen der Steuerungsleiste mit äußerster Vorsicht vor. Die Abdeckung und das Kabel, mit dem es auf der Systemplatine<br>befestigt ist, sind sehr empfindlich.

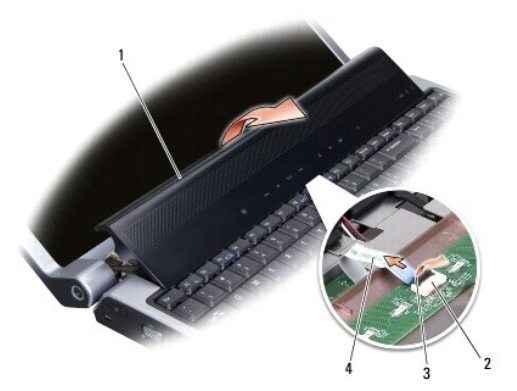

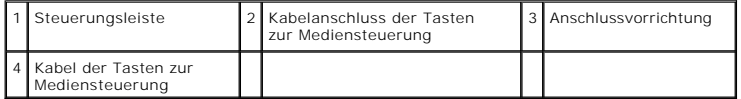

- <span id="page-12-0"></span>6. Lösen Sie die Anschlussvorrichtung mit der das Kabel am Anschluss auf der zentralen Steuerungsleiste befestigt ist und entfernen Sie das Kabel.
- 7. Heben Sie die zentrale Steuerungsleiste aus dem Computer.

## <span id="page-12-1"></span>**Wieder Anbringen der Steuerungsleiste**

- 1. Schieben Sie das Kabel der Tasten zur Mediensteuerung in den Anschluss auf der zentralen Steuerungsleiste bis es die richtige Position erreicht hat und<br>ziehen Sie an der Anschlussvorrichtung, mit der das Kabel am Anschl
- 2. Richten Sie die Haken unter der zentralen Steuerungsleiste aus und lassen Sie die Abdeckung einrasten
- 3. Drehen Sie den Computer um und setzen Sie die Schraube, mit der die zentrale Steuerungsleiste am Computersockel befestigt ist, wieder ein.
- 4. Schieben Sie den Akku in das Akkufach, bis er einrastet.

# <span id="page-13-0"></span> **Laderplatine**

**Dell™ Studio 1735/1737 Service-Handbuch** 

- **[Entfernen der Laderplatine](#page-13-1)**
- **Wieder Einbauen der Laderplation**

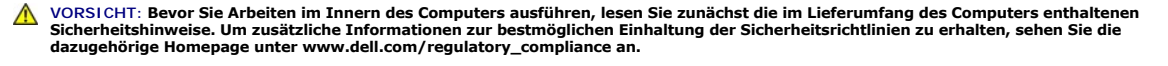

- HINWEIS: Um elektrostatische Entladungen zu vermeiden, erden Sie sich mittels eines Erdungsarmbandes oder durch regelmäßiges Berühren einer<br>nicht lackierten Metallfläche (beispielsweise eines Anschlusses auf der Rückseite
- **HINWEIS:** Um Schäden an der Systemplatine zu vermeiden, müssen Sie den Akku aus dem Akkufach entfernen, bevor Sie mit Arbeiten im Computergehäuse beginnen.

## <span id="page-13-1"></span>**Entfernen der Laderplatine**

- 1. Folgen Sie den Anweisungen unter [Vorbereitung.](file:///C:/data/systems/studio1737/ge/SM/before.htm#wp1435071)
- 2. Drücken Sie die entsprechenden Freigabetasten, um ggf. installierte Karten im ExpressCard-Steckplatz und im 8-in-1-Kartenleser auszuwerfen.
- 3. Entfernen Sie ggf. installierte Speichermodule und Mini-Cards (siehe [Speicher](file:///C:/data/systems/studio1737/ge/SM/memory.htm#wp1180190) und [Kommunikationskarten](file:///C:/data/systems/studio1737/ge/SM/minicard.htm#wp1180188)).
- 4. Befolgen Sie die Anweisungen unter [Entfernen der Systemplatine](file:///C:/data/systems/studio1737/ge/SM/sysboard.htm#wp1032066).
- 5. Entfernen Sie die zwei Schrauben, mit denen die Laderplatine am Computersockel befestigt ist.

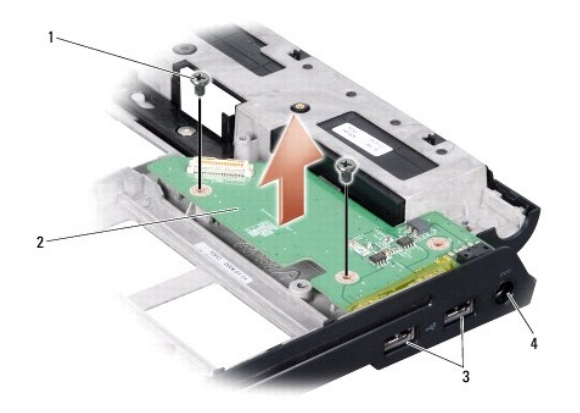

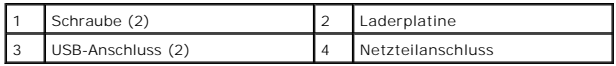

6. Heben Sie die Laderplatine aus dem Computersockel.

### <span id="page-13-2"></span>**Wieder Einbauen der Laderplatine**

- 1. Setzen Sie die Laderplatine in den Computersockel ein.
- 2. Setzen Sie die zwei Schrauben, mit denen die Laderplatine am Computersockel befestigt ist, wieder ein.
- 3. Befolgen Sie die Anweisungen unter [Wieder Einsetzen der Systemplatine.](file:///C:/data/systems/studio1737/ge/SM/sysboard.htm#wp1027497)

#### <span id="page-15-0"></span> **Knopfzellenbatterie Dell™ Studio 1735/1737 Service-Handbuch**

- $\bullet$  [Entfernen der Knopfzellenbatterie](#page-15-1)
- **[Einsetzen der Knopfzellenbatterie](#page-15-2)**

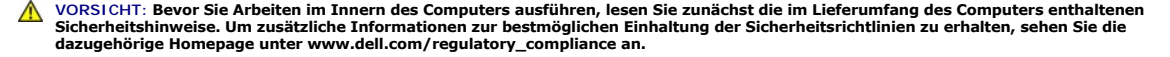

- **HINWEIS:** Um elektrostatische Entladungen zu vermeiden, erden Sie sich mittels eines Erdungsarmbandes oder durch regelmäßiges Berühren einer nicht lackierten Metallfläche (beispielsweise eines Anschlusses auf der Rückseite des Computers).
- **HINWEIS:** Um Schäden an der Systemplatine zu vermeiden, müssen Sie den Akku aus dem Akkufach entfernen, bevor Sie mit Arbeiten im Computergehäuse beginnen.

## <span id="page-15-1"></span>**Entfernen der Knopfzellenbatterie**

- 1. Folgen Sie den Anweisungen unter [Vorbereitung.](file:///C:/data/systems/studio1737/ge/SM/before.htm#wp1435071)
- 2. Drehen Sie den Computer mit der Unterseite nach oben und entfernen Sie die Abdeckung für die Unterseite (siehe Entfernen der Abdeckung für die Unterseite)

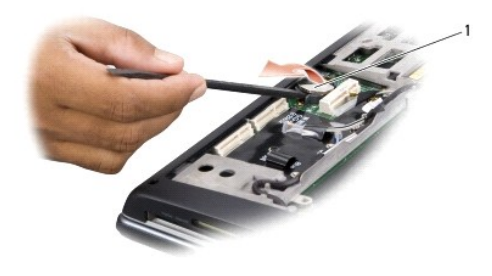

1 Knopfzellenbatterie

3. Schieben Sie die Knopfzellenbatterie mithilfe eines kleines Plastikstifts nach vorne und nach oben, um sie aus der Aussparung zu lösen.

### <span id="page-15-2"></span>**Einsetzen der Knopfzellenbatterie**

- 1. Setzen Sie die Knopfzellenbatterie mit der positiven (+) Seite nach oben zeigend wieder ein.
- 2. Bringen Sie die Abdeckung für die Unterseite an (siehe [Wieder Anbringen der Abdeckung für die Computerunterseite](file:///C:/data/systems/studio1737/ge/SM/base.htm#wp1217063))
- 3. Schieben Sie den Akku in das Akkufach, bis er einrastet.

<span id="page-16-0"></span> **Prozessor** 

**Dell™ Studio 1735/1737 Service-Handbuch** 

- **C**[Entfernen des Prozessors](#page-16-1)
- **O** [Installation des Prozessors](#page-17-0)

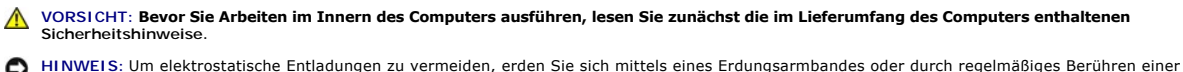

0 nicht lackierten Metallfläche (beispielsweise eines Anschlusses auf der Rückseite des Computers).

**HINWEIS:** Um einen stoßweisen Kontakt zwischen der ZIF-Sockel-Nockenschraube und dem Prozessor beim Entfernen oder Einsetzen des Prozessors<br>zu verhindern, üben Sie während des Drehens der Nockenschraube leichten Druck auf

**HINWEIS:** Um Beschädigungen des Prozessors zu vermeiden, halten Sie den Schraubendreher beim Drehen der Nockenschraube senkrecht zum 0 Prozessor.

### <span id="page-16-1"></span>**Entfernen des Prozessors**

- 1. Befolgen Sie die Anweisungen unter [Vorbereitung](file:///C:/data/systems/studio1737/ge/SM/before.htm#wp1435071).
- 2. Drehen Sie den Computer mit der Unterseite nach oben und entfernen Sie die Abdeckung für die Unterseite (siehe Entfernen der Abdeckung für die Unterseite).
- 3. Entfernen Sie den Prozessor-Kühlkörper (siehe [Entfernen des Prozessorkühlkörpers](file:///C:/data/systems/studio1737/ge/SM/cpucool.htm#wp1119269)).

**HINWEIS:** Wenn Sie den Prozessor entfernen, ziehen Sie ihn geradewegs nach oben. Achten Sie sorgfältig darauf, die Kontaktstifte des Prozessormoduls nicht zu verbiegen.

**HINWEIS:** Um einen stoßweisen Kontakt zwischen der ZIF-Sockel-Nockenschraube und dem Prozessor beim Entfernen oder Einsetzen des Prozessors zu verhindern, üben Sie während des Drehens der Nockenschraube leichten Druck auf die Prozessormitte aus.

4. Verwenden Sie zum Lösen des ZIF-Sockels einen kleinen Schraubendreher mit flacher Klinge und drehen Sie die Nockenschraube des ZIF-Sockels entgegen dem Uhrzeigersinn bis zum Anschlag des Nockens.

Die ZIF-Sockel-Nockenschraube sichert den Prozessor an der Systemplatine. Beachten Sie den Pfeil auf der ZIF-Sockel-Nockenschraube.

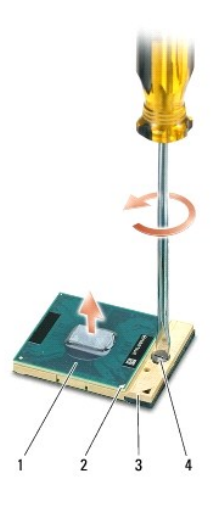

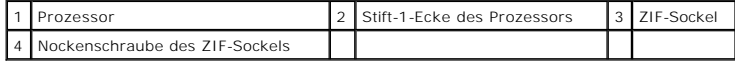

5. Verwenden Sie zum Entfernen des Prozessors ein Prozessor- Extrahierungswerkzeug.

### <span id="page-17-1"></span><span id="page-17-0"></span>**Installation des Prozessors**

0 **HINWEIS: Stellen Sie sicher, dass sich der Verriegelungsnocken der Nockenschraube vollständig in der geöffneten Position befindet, bevor Sie den<br>Prozessor einsetzen. Zum korrekten Einsetzen des Prozessors in den ZIF-Socke** 

**HINWEIS:** Ein fehlerhaft eingesetzter Prozessor kann zu Wackelkontakten oder dauerhafter Beschädigung des Prozessors und des ZIF-Sockels führen. Ο

1. Richten Sie die Stift-1-Ecke des Prozessors so aus, dass sie auf das Dreieck am ZIF-Sockel zeigt, und setzen Sie den Prozessor im ZIF-Sockel ein.

Wenn der Prozessor korrekt eingesetzt ist, befinden sich alle vier Ecken auf gleicher Höhe. Wenn eine oder mehrere Ecken des Moduls höher als andere liegen, ist der Prozessor falsch eingesetzt.

**HINWEIS:** Um einen stoßweisen Kontakt zwischen der ZIF-Sockel-Nockenschraube und dem Prozessor beim Entfernen oder Einsetzen des Prozessors<br>zu verhindern, üben Sie während des Drehens der Nockenschraube leichten Druck auf

- 2. Arretieren Sie den ZIF-Sockel durch Drehen der Nockenschraube im Uhrzeigersinn, um den Prozessor an der Systemplatine zu sichern.
- 3. Ziehen Sie die Unterschicht vom Kühlungskissen ab und kleben Sie das Kissen auf den Teil des Prozessor-Kühlkörpers, der den Prozessor abdeckt.
- 4. Bauen Sie den Prozessor-Kühlkörper wieder ein (siehe [Wieder Einbauen des Prozessorkühlkörpers](file:///C:/data/systems/studio1737/ge/SM/cpucool.htm#wp1122720)).
- 5. Bringen Sie die Abdeckung für die Unterseite an (siehe [Wieder Anbringen der Abdeckung für die Computerunterseite](file:///C:/data/systems/studio1737/ge/SM/base.htm#wp1217063)).
- 6. Schieben Sie den Akku in das Akkufach, bis er einrastet.
- 7. Aktualisieren Sie BIOS mithilfe einer Flash-BIOS- Aktualisierungsprogramm-CD. Weitere Informationen finden Sie unter [Aktualisieren des BIOS](file:///C:/data/systems/studio1737/ge/SM/bios.htm#wp1084976)

#### <span id="page-18-0"></span> **Prozessorkühlkörper Dell™ Studio 1735/1737 Service-Handbuch**

- $\bullet$  **[Entfernen des Prozessorkühlkörpers](#page-18-1)**
- [Wieder Einbauen des Prozessorkühlkörpers](#page-18-2)

**VORSICHT: Bevor Sie Arbeiten im Innern des Computers ausführen, lesen Sie zunächst die im Lieferumfang des Computers enthaltenen Sicherheitshinweise.** 

**HINWEIS:** Um elektrostatische Entladungen zu vermeiden, erden Sie sich mittels eines Erdungsarmbandes oder durch regelmäßiges Berühren einer 0 nicht lackierten Metallfläche (beispielsweise eines Anschlusses auf der Rückseite des Computers).

## <span id="page-18-1"></span>**Entfernen des Prozessorkühlkörpers**

- 1. Befolgen Sie die Anweisungen unter [Vorbereitung](file:///C:/data/systems/studio1737/ge/SM/before.htm#wp1435071).
- 2. Drehen Sie den Computer mit der Unterseite nach oben und entfernen Sie die Abdeckung für die Unterseite (siehe Entfernen der Abdeckung für die eite<sup>'</sup>
- 3. Lösen Sie die vier unverlierbaren Schrauben, mit denen der Prozessorkühlkörper auf der Systemplatine befestigt ist.

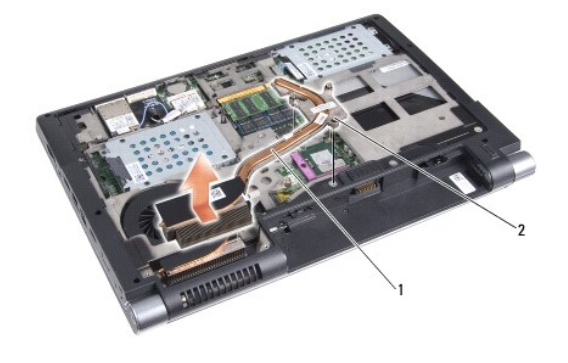

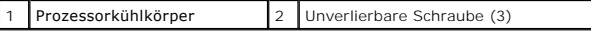

4. Heben Sie den Prozessorkühlkörper aus dem Computer.

### <span id="page-18-2"></span>**Wieder Einbauen des Prozessorkühlkörpers**

**1** VORSICHT: Bevor Sie Arbeiten im Innern des Computers ausführen, lesen Sie zunächst die im Lieferumfang des Computers enthaltenen **Sicherheitshinweise. HINWEIS:** Um Beschädigungen von Komponenten im Innern des Computers durch elektrostatische Entladungen zu vermeiden, muss die statische ٥ Elektrizität aus dem Körper abgeleitet werden, bevor Sie elektronische Komponenten im Computer berühren. Berühren Sie dazu beispielsweise eine unlackierte Metallfläche. **ANMERKUN**G: Das originale Kissen kann wiederverwendet werden, falls der originale Prozessor und Kühlkörper gemeinsam neu installiert werden. Falls<br>entweder der Prozessor oder der Kühlkörper ersetzt wird, verwenden Sie das thermische Leitfähigkeit gegeben ist. **ANMERKUNG:** Dieser Vorgang setzt voraus, dass Sie den Prozessorkühlkörper bereits entfernt haben und diesen nun wieder einbauen wollen.1. Ziehen Sie die Unterschicht vom thermischen Kühlungskissen und kleben Sie das Kissen an die Stelle des Kühlkörpers, die den Prozessor abdeckt.

٦

- 2. Platzieren Sie den Prozessorkühlkörper auf die Systemplatine.
- 3. Festigen Sie die vier unverlierbaren Schrauben, mit denen der Prozessorkühlkörper auf der Systemplatine befestigt ist.
- 4. Bringen Sie die Abdeckung für die Unterseite an (siehe [Wieder Anbringen der Abdeckung für die Computerunterseite](file:///C:/data/systems/studio1737/ge/SM/base.htm#wp1217063)).

5. Schieben Sie den Akku in das Akkufach, bis er einrastet.

#### <span id="page-20-0"></span> **Bildschirm**

**Dell™ Studio 1735/1737 Service-Handbuch** 

- **[Bildschirmbaugruppe](#page-20-1)**
- [Bildschirmblende](#page-22-1)
- **O** [Entfernen des Bildschirms](#page-22-2)
- [Bildschirmkabel](#page-23-0)
- **[Bildschirminverter](#page-24-0)**
- [Bildschirmscharniere](#page-25-0)
- **VORSICHT: Bevor Sie Arbeiten im Innern des Computers ausführen, lesen Sie zunächst die im Lieferumfang des Computers enthaltenen Sicherheitshinweise. Um zusätzliche Informationen zur bestmöglichen Einhaltung der Sicherheitsrichtlinien zu erhalten, sehen Sie die dazugehörige Homepage unter www.dell.com/regulatory\_compliance an.**
- **HINWEIS:** Um elektrostatische Entladungen zu vermeiden, erden Sie sich mittels eines Erdungsarmbandes oder durch regelmäßiges Berühren einer nicht lackierten Metallfläche (beispielsweise eines Anschlusses auf der Rückseite des Computers).
- 0 **HINWEIS:** Um Schäden an der Systemplatine zu vermeiden, müssen Sie den Akku aus dem Akkufach entfernen, bevor Sie mit Arbeiten im Computergehäuse beginnen.

## <span id="page-20-1"></span>**Bildschirmbaugruppe**

#### **Entfernen der Bildschirmbaugruppe**

- 1. Befolgen Sie die Anweisungen unter [Vorbereitung](file:///C:/data/systems/studio1737/ge/SM/before.htm#wp1435071).
- 2. Entfernen Sie die zentrale Steuerungsleiste (siehe [Entfernen der Steuerungsleiste\)](file:///C:/data/systems/studio1737/ge/SM/centrcnt.htm#wp1179905).
- 3. [Drehen Sie den Computer mit der Unterseite nach oben und entfernen Sie die Abdeckung für die Unterseite \(siehe Entfernen der Abdeckung für die](file:///C:/data/systems/studio1737/ge/SM/base.htm#wp1223484)  Unterseite).
- 4. Entfernen Sie ggf. die Mini-Card-Kabel von den Mini-Cards (siehe [Wireless-Mini-Cards\)](file:///C:/data/systems/studio1737/ge/SM/minicard.htm#wp1180236).
- 5. Merken Sie sich die Kabelführung und entfernen Sie die Antennenkabel der Mini-Card vorsichtig aus ihrer Kabelführung.

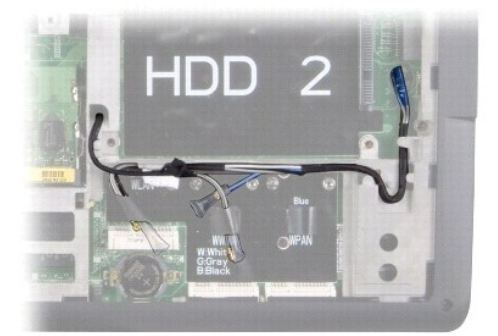

- 6. Drehen Sie den Computer mit der Unterseite nach oben.
- 7. Entfernen Sie die Tastatur (siehe [Entfernen der Tastatur\)](file:///C:/data/systems/studio1737/ge/SM/keyboard.htm#wp1179911).
- 8. Merken Sie sich die Kabelführung und entfernen Sie die Antennenkabel der Mini-Card vorsichtig aus ihrer Führung und ziehen Sie die Kabel durch die Systemplatine heraus, sodass diese vom Computersockel beseitigt sind.
- 9. Ziehen Sie an der Zuglasche für das Bildschirmkabel um das Bildschirmkabel vom Bildschirmanschluss auf der Systemplatine zu trennen.
- 10. Trennen Sie das optionale Kamerakabel und den optionalen Wi-Fi Sniffer/Netzschalterplatinen-Kabelanschluss von der Systemplatine.

<span id="page-21-0"></span>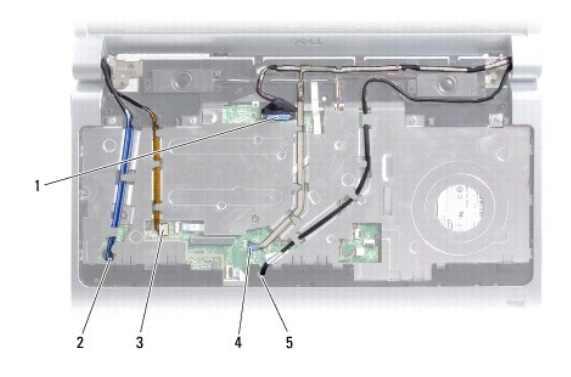

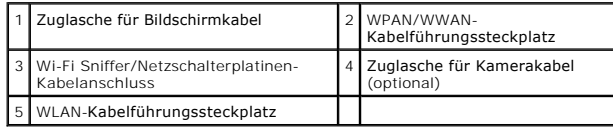

11. Merken Sie sich die Kabelführung und entfernen Sie die Kabel der Mini-Card vorsichtig aus ihren Führungsleitungen.

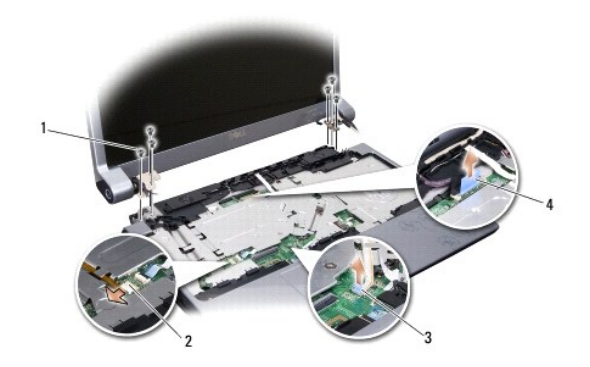

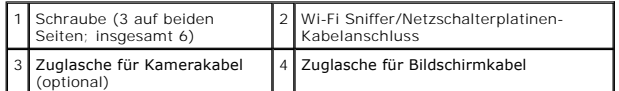

- 12. Entfernen Sie die drei Schrauben von beiden Seiten der Bildschirmbaugruppe.
- 13. Entfernen Sie die Bildschirmbaugruppe.

## <span id="page-21-1"></span>**Wieder Einbauen der Bildschirmbaugruppe**

- 1. Bringen Sie die Bildschirmbaugruppe in Position und setzen Sie die drei Schrauben auf beiden Seiten ein.
- 2. Führen Sie die optionalen Kamerakabel, Wi-Fi Sniffer/Netzschalterplatinenkabel, und Bildschirmkabel durch die Führungsleitungen und schließen Sie die Kabelanschlüsse an die Systemplatine an.
- 3. Merken Sie sich die Kabelführung und schieben Sie die Mini-Card- Antennenkabel vorsichtig durch die Systemplatine in die Führungsleitungen.
- 4. Bauen Sie die Tastatur wieder ein (siehe [Einbauen der Tastatur](file:///C:/data/systems/studio1737/ge/SM/keyboard.htm#wp1179994)).
- 5. Bauen Sie die Steuerungsleiste ein (siehe [Wieder Anbringen der Steuerungsleiste\)](file:///C:/data/systems/studio1737/ge/SM/centrcnt.htm#wp1180676).
- 6. Drehen Sie den Computer mit der Unterseite nach oben.
- <span id="page-22-0"></span>7. Merken Sie sich die Kabelführung und führen Sie die Antennenkabel der Mini-Card vorsichtig durch ihre Führungsleitungen.
- 8. Schließen Sie ggf. die Mini-Card-Kabel an die Mini-Cards an. (siehe [Wireless-Mini-Cards\)](file:///C:/data/systems/studio1737/ge/SM/minicard.htm#wp1180236).
- 9. Bringen Sie die Abdeckung für die Unterseite an (siehe [Wieder Anbringen der Abdeckung für die Computerunterseite](file:///C:/data/systems/studio1737/ge/SM/base.htm#wp1217063)).

**HINWEIS:** Befestigen Sie vor dem Einschalten des Computers wieder alle Schrauben und stellen Sie sicher, dass keine verlorengegangenen Schrauben<br>im Innern des Computers zurückbleiben. Andernfalls kann der Computer beschäd

10. Schieben Sie den Akku in das Akkufach, bis er einrastet.

## <span id="page-22-1"></span>**Bildschirmblende**

#### **Entfernen der Bildschirmblende**

**HINWEIS:** Die Bildschirmblende ist äußerst empfindlich. Seien Sie beim Entfernen der Blende vorsichtig, um Beschädigungen zu vermeiden.

- 1. Befolgen Sie die Anweisungen unter [Bildschirmbaugruppe.](#page-20-1)
- 2. Stemmen Sie mithilfe Ihrer Fingerspitzen vorsichtig die innere Kante der Bildschirmblende auf.
- 3. Entfernen Sie die Bildschirmblende.

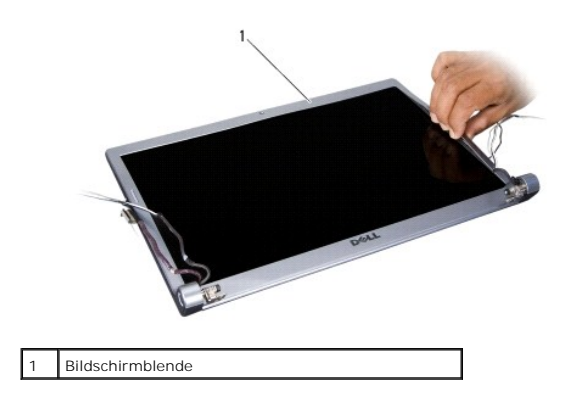

#### <span id="page-22-3"></span>**Wieder Einbauen der Bildschirmblende**

- 1. Richten Sie die Bildschirmblende erneut über dem Bildschirm aus und lassen Sie sie vorsichtig einrasten.
- 2. Befolgen Sie die Anweisungen unter [Wieder Einbauen der Bildschirmbaugruppe](#page-21-1).

### <span id="page-22-2"></span>**Entfernen des Bildschirms**

#### **Entfernen des Bildschirms**

- 1. Befolgen Sie die Anweisungen unter [Bildschirmbaugruppe.](#page-20-1)
- 2. Entfernen Sie die [Bildschirmblende](#page-22-1) (siehe Bildschirmblende).

<span id="page-23-2"></span>3. Entfernen Sie die sechs Schrauben, mit denen der Bildschirm befestigt ist.

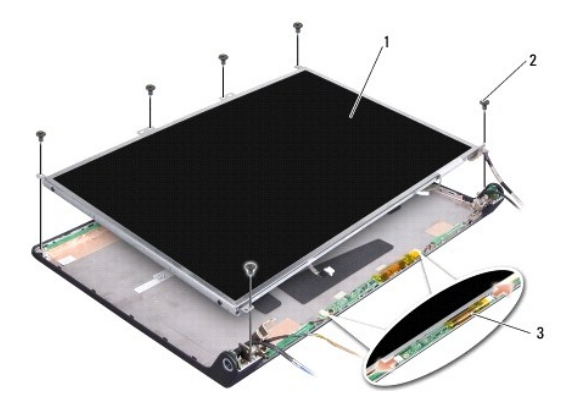

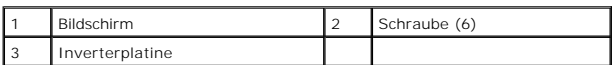

- 4. Trennen Sie die Kabel von den Anschlüssen an beiden Seiten der Inverterplatine.
- 5. Entfernen Sie den Bildschirm.
- 6. Entfernen Sie die vier Schrauben (zwei an beiden Seiten), mit denen die Bildschirmhalterungen am Bildschirm befestigt sind.

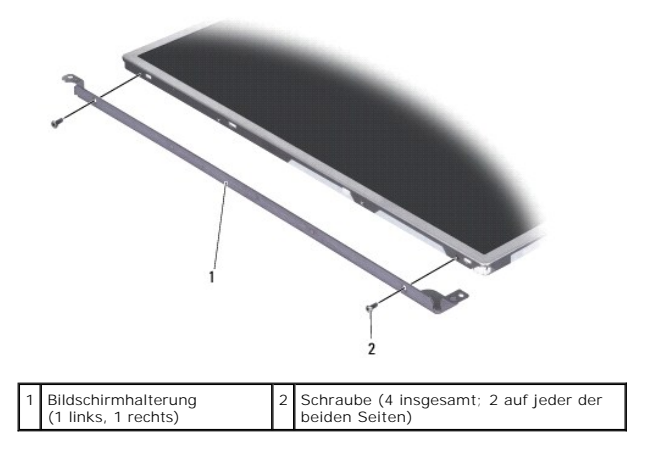

#### <span id="page-23-1"></span>**Wieder Einbauen des Bildschirms**

- 1. Befestigen Sie die Bildschirmhalterung am Bildschirm, indem Sie die zwei Schrauben an jeder der beiden Seiten des Bildschirms wieder anbringen.
- 2. Richten Sie den Bildschirm mit der Rückseite des Bildschirms aus und schließen Sie die Kabel an die Anschlüsse an jeder der beiden Seiten des Inverters an.
- 3. Bringen Sie die sechs Schrauben wieder an, um den Bildschirm an der Bildschirmabdeckung zu befestigen.
- 4. Bauen Sie die Bildschirmblende wieder ein (siehe [Wieder Einbauen der Bildschirmblende](#page-22-3)).
- 5. Befolgen Sie die Anweisungen unter [Wieder Einbauen der Bildschirmbaugruppe](#page-21-1).

### <span id="page-23-0"></span>**Bildschirmkabel**

### **Entfernen des Bildschirmkabels**

**ANMERKUNG:** Die Kabel und Anschlüsse des Bildschirms unterscheiden sich möglicherweise je nach dem von Ihnen bestellten Bildschirm.

- 1. Befolgen Sie die Anweisungen unter [Bildschirmbaugruppe.](#page-20-1)
- 2. Entfernen Sie die [Bildschirmblende](#page-22-1) (siehe Bildschirmblende).
- 3. Entfernen Sie den Bildschirm (siehe [Entfernen des Bildschirms](#page-22-2)).
- 4. Drehen Sie den Bildschirm um und setzen Sie ihn auf eine saubere Oberfläche.

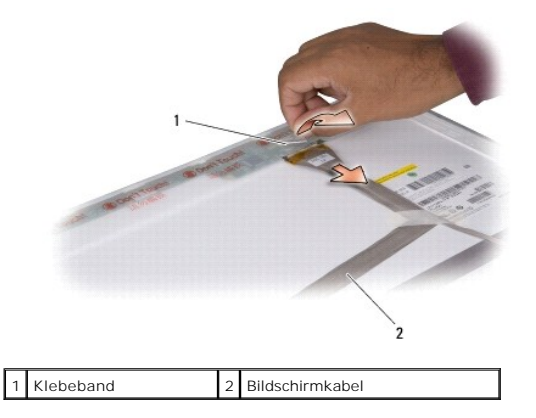

5. Ziehen Sie das Klebeband hoch, mit dem das Bildschirmkabel an den oberseitigen Anschluss befestigt ist und trennen Sie das Kabel vom Anschluss.

### **Wieder Anbringen des Bildschirmkabels**

- 1. Verbinden Sie das Bildschirmkabel mit dem Anschluss oben und sichern Sie es mit dem Klebeband.
- 2. Bauen Sie den Bildschirm wieder ein (siehe [Wieder Einbauen des Bildschirms](#page-23-1)).
- 3. Bauen Sie die Bildschirmblende wieder ein (siehe [Wieder Einbauen der Bildschirmblende](#page-22-3)).
- 4. Befolgen Sie die Anweisungen unter [Wieder Einbauen der Bildschirmbaugruppe](#page-21-1).

### <span id="page-24-0"></span>**Bildschirminverter**

#### **Entfernen des Bildschirminverters**

- 1. Befolgen Sie die Anweisungen unter [Bildschirmbaugruppe.](#page-20-1)
- 2. Entfernen Sie die [Bildschirmblende](#page-22-1) (siehe Bildschirmblende).
- 3. Trennen Sie die Kabel von den Anschlüssen an beiden Seiten der Inverterplatine.

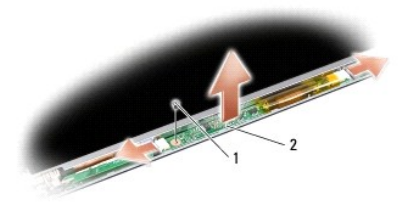

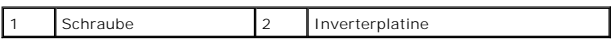

4. Entfernen Sie die Schraube, mit welcher die Inverterplatine befestigt ist und heben Sie die Inverterplatine aus der Bildschirmbaugruppe.

### **Wieder Einbauen des Bildschirminverters**

- 1. Setzen Sie die Schraube, die die Inverterplatine befestigt, wieder ein.
- 2. Schließen Sie die Kabel wieder an die Anschlüsse an beiden Seiten der Inverterplatine an.
- 3. Bauen Sie die Bildschirmblende wieder ein (siehe [Wieder Einbauen der Bildschirmblende](#page-22-3)).
- 4. Befolgen Sie die Anweisungen unter [Wieder Einbauen der Bildschirmbaugruppe](#page-21-1).

## <span id="page-25-0"></span>**Bildschirmscharniere**

#### **Entfernen der Bildschirmscharniere**

- 1. Befolgen Sie die Anweisungen unter **[Bildschirmbaugruppe.](#page-20-1)**
- 2. Entfernen Sie die [Bildschirmblende](#page-22-1) (siehe Bildschirmblende).
- 3. Entfernen Sie den Bildschirm (siehe [Entfernen des Bildschirms](#page-22-2)).
- 4. Entfernen Sie die vier Schrauben (zwei an beiden Seiten) mit denen die Scharniere an die Bildschirmabdeckung befestigt sind und entfernen Sie die Scharniere.

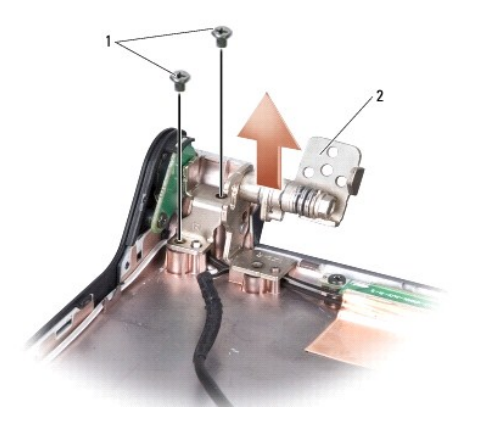

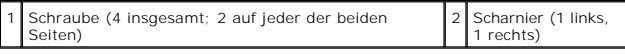

### **Wieder Einbauen der Bildschirmscharniere**

- 1. Setzen Sie die Scharniere wieder ein und setzen Sie die vier Schrauben (zwei an jeder Seite), mit denen die Scharniere an die Bildschirmabdeckung befestigt sind, wieder ein.
- 2. Bauen Sie den Bildschirm wieder ein (siehe [Wieder Einbauen des Bildschirms](#page-23-1)).
- 3. Bauen Sie die Bildschirmblende wieder ein (siehe [Wieder Einbauen der Bildschirmblende](#page-22-3)).
- 4. Befolgen Sie die Anweisungen unter [Wieder Einbauen der Bildschirmbaugruppe](#page-21-1).

#### <span id="page-27-0"></span> **Lüfter**

**Dell™ Studio 1735/1737 Service-Handbuch** 

- **O** [Entfernen des Lüfters](#page-27-1)
- [Wieder Einsetzen des Lüfters](#page-27-2)

**VORSICHT: Bevor Sie Arbeiten im Innern des Computers ausführen, lesen Sie zunächst die im Lieferumfang des Computers enthaltenen Sicherheitshinweise.** 

**HINWEIS:** Um elektrostatische Entladungen zu vermeiden, erden Sie sich mittels eines Erdungsarmbandes oder durch regelmäßiges Berühren einer 0 nicht lackierten Metallfläche (beispielsweise eines Anschlusses auf der Rückseite des Computers).

## <span id="page-27-1"></span>**Entfernen des Lüfters**

- 1. Befolgen Sie die Anweisungen unter [Vorbereitung](file:///C:/data/systems/studio1737/ge/SM/before.htm#wp1435071).
- 2. Befolgen Sie die Anweisungen unter [Entfernen der Systemplatine](file:///C:/data/systems/studio1737/ge/SM/sysboard.htm#wp1032066)
- 3. Entfernen Sie die Schraube, die den Lüfter am Computersockel befestigt.

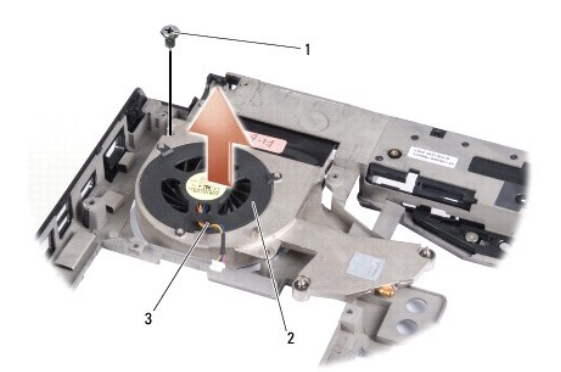

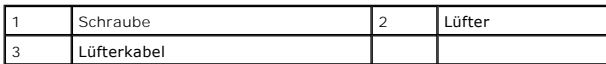

4. Heben Sie den Lüfter zusammen mit dem Kabel aus dem Computer.

### <span id="page-27-2"></span>**Wieder Einsetzen des Lüfters**

- **VORSICHT: Bevor Sie Arbeiten im Innern des Computers ausführen, lesen Sie zunächst die im Lieferumfang des Computers enthaltenen Sicherheitshinweise.**
- O HINWEIS: Um Beschädigungen von Komponenten im Innern des Computers durch elektrostatische Entladungen zu vermeiden, muss die statische<br>Elektrizität aus dem Körper abgeleitet werden, bevor Sie elektronische Komponenten im C unlackierte Metallfläche.

**ANMERKUNG:** Diese Vorgang setzt voraus, dass Sie den Lüfter bereits entfernt haben und bereit sind, diesen wieder einzusetzen.

- 1. Setzen Sie den Lüfter mitsamt des Kabels auf den Computersockel.
- 2. Setzen Sie die Schraube, die den Lüfter am Computersockel sichert, wieder ein.
- 3. Folgen Sie den Anweisungen unter [Wieder Einsetzen der Systemplatine.](file:///C:/data/systems/studio1737/ge/SM/sysboard.htm#wp1027497)

#### <span id="page-29-0"></span> **Festplattenlaufwerk Dell™ Studio 1735/1737 Service-Handbuch**

- **[Entfernen des Festplattenlaufwerks](#page-29-1)**
- **Wieder Einbauen des Festplattenlauf**
- **VORSICHT: Wenn Sie das Festplattenlaufwerk aus dem Computer entfernen und das Laufwerk noch heiß ist, berühren Sie nicht das Metallgehäuse des Laufwerks.**
- **A** VORSICHT: Bevor Sie Arbeiten im Innern des Computers ausführen, lesen Sie zunächst die im Lieferumfang des Computers enthaltenen **Sicherheitshinweise. Um zusätzliche Informationen zur bestmöglichen Einhaltung der Sicherheitsrichtlinien zu erhalten, sehen Sie die dazugehörige Homepage unter www.dell.com/regulatory\_compliance an.**
- 0 **HINWEIS:** Um Datenverlust zu vermeiden, schalten Sie den Computer vor dem Entfernen des Festplattenlaufwerks aus (siehe <u>Ausschalten des</u><br><u>Computers</u>). Entfernen Sie das Festplattenlaufwerk nicht, während der Computer ein
- **HINWEIS:** Festplattenlaufwerke sind äußerst empfindlich. Handhaben Sie das Laufwerk mit Vorsicht.
- O **HINWEIS:** Reparaturen am Computer sollten nur von einem zertifizierten Servicetechniker durchgeführt werden. Schäden durch nicht von Dell genehmigte Wartungsversuche werden nicht durch die Garantie abgedeckt.
- Θ HINWEIS: Ziehen Sie beim Trennen des Geräts nur am Stecker oder an der Zuglasche und nicht am Kabel selbst. Manche Kabel verfügen über einen<br>Stecker mit Sicherungsklammern. Wenn Sie ein solches Kabel abziehen, drücken Sie Kabels darauf, dass die Stecker korrekt ausgerichtet und nicht verkantet aufgesetzt werden.
- **ANMERKUNG:** Dell übernimmt keine Garantie für Festplatten anderer Hersteller und bietet keine Unterstützung bei Problemen mit Produkten anderer Herstell

**ANMERKUNG:** Wenn Sie eine Festplatte installieren, die nicht von Dell stammt, müssen Sie auf dieser neuen Festplatte ein Betriebssystem, Treiber und Programme installieren (siehe *Dell Technologiehandbuch*).

### <span id="page-29-1"></span>**Entfernen des Festplattenlaufwerks**

- 1. Folgen Sie den Anweisungen unter [Vorbereitung.](file:///C:/data/systems/studio1737/ge/SM/before.htm#wp1435071)
- 2. Drehen Sie den Computer mit der Unterseite nach oben und entfernen Sie die Abdeckung für die Unterseite (siehe Entfernen der Abdeckung für die Unterseite).
- 3. Trennen Sie die Festplatte vom Systemplatinenanschluss.
	- l Für Festplatte 1:
		- ¡ Entfernen Sie die vier Schrauben, mit denen das Festplattengehäuse am Computersockel befestigt ist.
		- ¡ Ziehen Sie an der blauen Zuglasche des an der Systemplatine befestigten Kabels, um das Kabel zu trennen.
		- o Ziehen Sie an der schwarzen Zuglasche, um die Festplatte aus dem Computer zu heben.

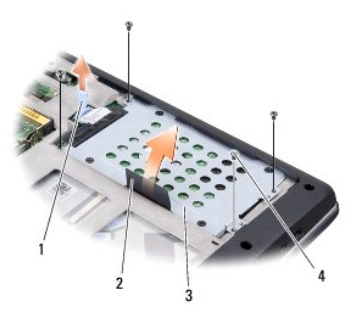

| Blaue Zuglasche      | Schwarze Zuglasche |
|----------------------|--------------------|
| Festplattenbaugruppe | Schrauben (4)      |

o Ziehen Sie am Zwischenstück, um es von der Festplatte zu trennen.

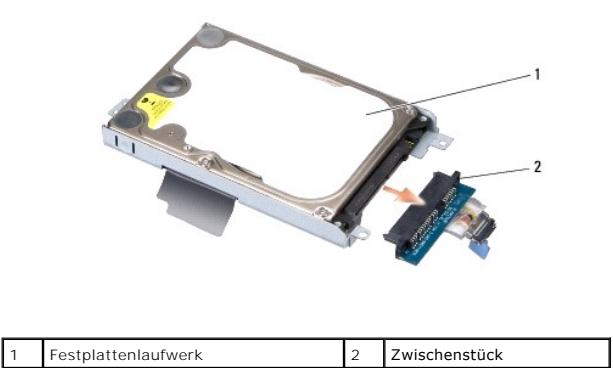

¡ Lösen Sie die vier M3-x-3-mm-Schrauben, mit denen das Festplattengehäuse an der Festplatte befestigt ist.

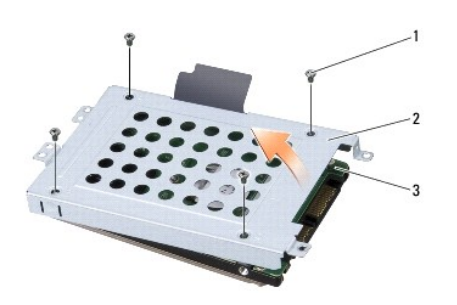

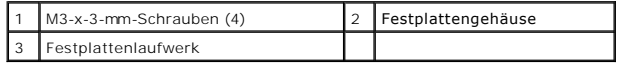

#### l Für Festplatte 2:

- o Entfernen Sie die vier Schrauben, mit denen die Festplattenbaugruppe am Computersockel befestigt ist.
- o Ziehen Sie an der schwarzen Zuglasche der Festplatte, um die Festplatte vom Systemplatinenanschluss zu trennen und die<br>Festplattenbaugruppe aus dem Computer zu heben.

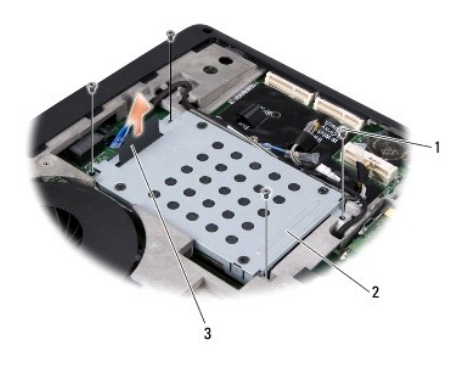

|    | Schrauben (4)      | Festplattenbaugruppe |
|----|--------------------|----------------------|
| د. | Schwarze Zuglasche |                      |

¡ Lösen Sie die vier M3-x-3-mm-Schrauben, mit denen das Festplattengehäuse an der Festplatte befestigt ist.

<span id="page-31-0"></span>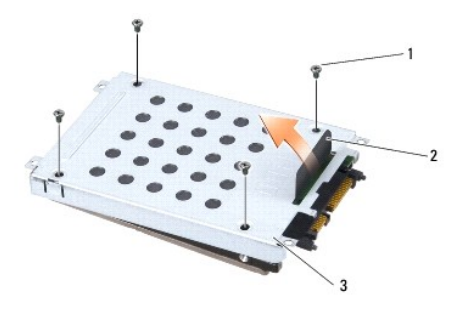

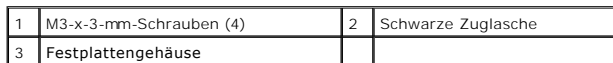

o Ziehen Sie am Zwischenstück, um es von der Festplatte zu trennen.

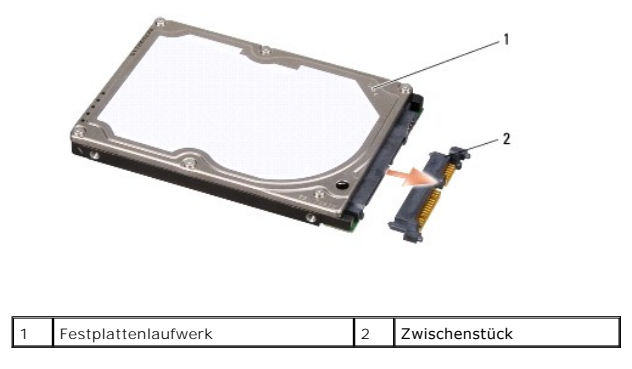

4. Heben Sie das Festplattengehäuse von der Festplatte ab.

O **HINWEIS:** Wenn sich die Festplatte nicht im Computer befindet, bewahren Sie sie in einer Antistatikverpackung auf (siehe "Schutz gegen<br>elektrostatische Entladung" in den im Lieferumfang Ihres Computers enthaltenen Sicherh

#### <span id="page-31-1"></span>**Wieder Einbauen des Festplattenlaufwerks**

1. Nehmen Sie das neue Laufwerk aus seiner Verpackung.

Heben Sie die Originalverpackung für den Fall auf, dass das Laufwerk gelagert oder eingeschickt werden muss.

- 2. Setzen Sie das Festplattenlaufwerk wieder in das Fach ein.
	- l Für Festplatte 1:
		- ¡ Setzen Sie die vier M3-x-3-mm-Schrauben, mit denen das Festplattengehäuse an der Festplatte befestigt ist, wieder ein.
		- ¡ Schließen Sie das Zwischenstück an die Festplatte an.
		- ¡ Setzen Sie die vier Schrauben, mit denen die Festplattenbaugruppe am Computersockel befestigt ist, wieder ein.
		- ¡ Schließen Sie das Kabel mit der blauen Zuglasche an den Systemplatinenanschluss an.
	- l Für Festplatte 2:

**HINWEIS:** Schieben Sie die Festplatte mit kräftigem und gleichmäßigem Druck an ihren Platz. Wird zu viel Kraft angewendet, kann der Anschluss beschädigt werden.

- ¡ Schließen Sie das Zwischenstück an die Festplatte an.
- ¡ Setzen Sie die vier M3-x-3-mm-Schrauben, mit denen das Festplattengehäuse an der Festplatte befestigt ist, wieder ein.
- o Drücken Sie die Festplatte fest an den Systemplatinenanschluss.
- ¡ Setzen Sie die vier Schrauben, mit denen das Festplattengehäuse am Computersockel befestigt ist, wieder ein.

3. Bringen Sie die Abdeckung für die Unterseite wieder an (siehe [Wieder Anbringen der Abdeckung für die Computerunterseite](file:///C:/data/systems/studio1737/ge/SM/base.htm#wp1217063)).

**HINWEIS:** Befestigen Sie vor dem Einschalten des Computers wieder alle Schrauben und stellen Sie sicher, dass keine verlorengegangenen Schrauben<br>im Innern des Computers zurückbleiben. Andernfalls kann der Computer beschäd

- 4. Schieben Sie den Akku in das Akkufach, bis er einrastet.
- 5. Installieren Sie das für den Computer benötigte Betriebssystem (siehe *Dell Technologiehandbuch*).
- 6. Installieren Sie die für den Computer benötigten Treiber und Dienstprogramme (siehe *Dell Technologiehandbuch*).

<span id="page-33-0"></span> **Tastatur** 

**Dell™ Studio 1735/1737 Service-Handbuch** 

**[Entfernen der Tastatur](#page-33-1)** 

[Einbauen der Tastatur](#page-34-1)

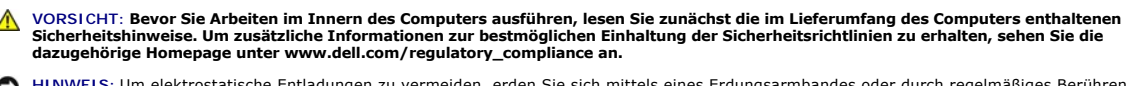

- HINWEIS: Um elektrostatische Entladungen zu vermeiden, erden Sie sich mittels eines Erdungsarmbandes oder durch regelmäßiges Berühren einer<br>nicht lackierten Metallfläche (beispielsweise eines Anschlusses auf der Rückseite
- **HINWEIS:** Um Schäden an der Systemplatine zu vermeiden, müssen Sie den Akku aus dem Akkufach entfernen, bevor Sie mit Arbeiten im Computergehäuse beginnen.

### <span id="page-33-1"></span>**Entfernen der Tastatur**

- 1. Folgen Sie den Anweisungen unter [Vorbereitung.](file:///C:/data/systems/studio1737/ge/SM/before.htm#wp1435071)
- 2. Entfernen Sie die zentrale Steuerungsleiste (siehe [Entfernen der Steuerungsleiste\)](file:///C:/data/systems/studio1737/ge/SM/centrcnt.htm#wp1179905).
- 3. Bewegen sie den Tastaturrahmen mithilfe eines Plastikstifts vorsichtig nach oben.

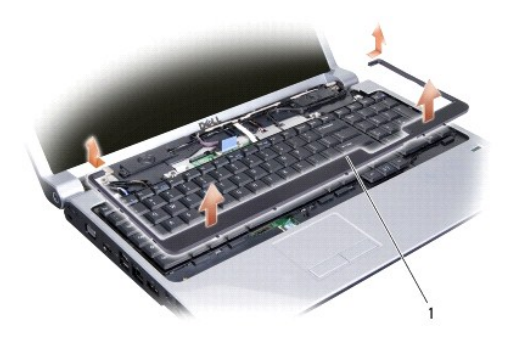

1 Tastaturrahmen

- 4. Heben Sie den Tastaturrahmen aus dem Computer.
- 5. Entfernen Sie die vier Schrauben am oberen Rand der Tastatur.

**HINWEIS:** Die Tasten der Tastatur sind äußerst empfindlich, lösen sich leicht und das wieder Einsetzen kann sehr zeitaufwändig sein. Gehen Sie beim<br>Entfernen und beim Umgang mit der Tastatur vorsichtig vor.

6. Schieben Sie die Tastatur vorsichtig aus dem Computer und drehen Sie sie wie in der Abbildung gezeigt um. Ziehen Sie nicht fest an der Tastatur.

**HINWEIS:** Gehen Sie beim Entfernen und beim Umgang mit der Tastatur äußerst vorsichtig vor. Anderenfalls kann der Bildschirm zerkratzt werden.

<span id="page-34-0"></span>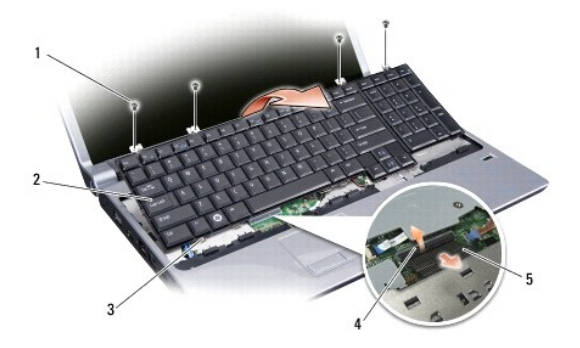

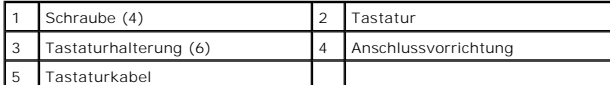

7. Lösen Sie die Anschlussvorrichtung, mit der das Tastaturkabel am Systemplatinenanschluss befestigt ist und entfernen Sie das Kabel.

8. Heben Sie den Tastaturrahmen aus dem Computer.

## <span id="page-34-1"></span>**Einbauen der Tastatur**

- 1. Schieben Sie das Tastaturkabel in den Anschluss an der Systemplatine und ziehen Sie anschließend an der Anschlussvorrichtung, mit der das Tastaturkabel an die Systemplatine befestigt ist, nach unten.
- 2. Richten Sie die Halterungen am unteren Rand der Tatstatur mit den Schlitzen in der Handballenstütze aus und schieben Sie die Tastatur unter die Handballenstütze.
- **HINWEIS:** Die Tasten der Tastatur sind äußerst empfindlich, lösen sich leicht und das wieder Einsetzen kann sehr zeitaufwändig sein. Gehen Sie beim Entfernen und beim Umgang mit der Tastatur vorsichtig vor.
- 3. Setzen Sie die vier Schrauben am oberen Rand der Tastatur wieder ein.
- 4. Richten Sie die Haken unter dem Tastaturrahmen aus und lassen Sie sie einschnappen.
- 5. Bringen Sie die zentrale Steuerungsleiste wieder an (siehe [Wieder Anbringen der Steuerungsleiste](file:///C:/data/systems/studio1737/ge/SM/centrcnt.htm#wp1180676)).
- 6. Schieben Sie den Akku in das Akkufach, bis er einrastet.

## <span id="page-35-0"></span> **Speicher**

**Dell™ Studio 1735/1737 Service-Handbuch** 

- **[Entfernen von Speichermodulen](#page-35-1)**
- Wieder Einbauen von Speicher
- **VORSICHT: Bevor Sie Arbeiten im Innern des Computers ausführen, lesen Sie zunächst die im Lieferumfang des Computers enthaltenen Sicherheitshinweise. Um zusätzliche Informationen zur bestmöglichen Einhaltung der Sicherheitsrichtlinien zu erhalten, sehen Sie die dazugehörige Homepage unter www.dell.com/regulatory\_compliance an.**

Der Systemspeicher lässt sich durch die Installation von Speichermodulen auf der Systemplatine vergrößern. Informationen zu den von Ihrem Computer<br>unterstützten Speichertypen finden Sie in Ihrem *Schnellreferenzhandbuch* u Computer geeignet sind.

**ANMERKUNG:** Von Dell erworbene Speichermodule sind in die Garantie eingeschlossen.

Der Computer verfügt über zwei benutzerzugängliche SODIMM-Sockel, die beide von der Computerunterseite her zuänglich sind. The DIMM B-Speichermodul<br>befindet sich direkt über dem DIMM A-Speichermodul, welches sich auf der C

HINWEIS: Wenn in zwei Steckplätzen Speichermodule installiert werden sollen, muss zuerst ein Speichermodul im Steckplatz mit der Bezeichnung<br>"DIMM A" und danach das zweite Modul im Steckplatz "DIMM B" installiert werden.

## <span id="page-35-1"></span>**Entfernen von Speichermodulen**

- 0 HINWEIS: Um elektrostatische Entladungen zu vermeiden, erden Sie sich mittels eines Erdungsarmbandes oder durch regelmäßiges Berühren einer<br>nicht lackierten Metallfläche (beispielsweise eines Anschlusses auf der Rückseite
- 1. Folgen Sie den Anweisungen unter [Vorbereitung.](file:///C:/data/systems/studio1737/ge/SM/before.htm#wp1435071)
- 2. Drehen Sie den Computer mit der Unterseite nach oben und entfernen Sie die Abdeckung für die Unterseite (siehe Entfernen der Abdeckung für die Unterseite).

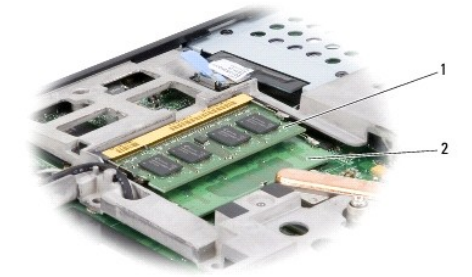

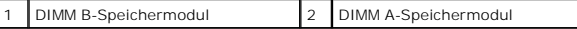

€ **HINWEIS: Drücken Sie die Klammern, die das Speichermodul sichern, nicht mit einem Werkzeug auseinander, um eine Beschädigung des<br>Speichermodulsteckplatzes zu vermeiden.** 

3. Drücken Sie die Sicherungsklammern auf beiden Seiten des Speichermodulsteckplatzes vorsichtig mit den Fingerspitzen auseinander, bis das Modul herausspringt.

4. Entfernen Sie das Modul aus dem Sockel.

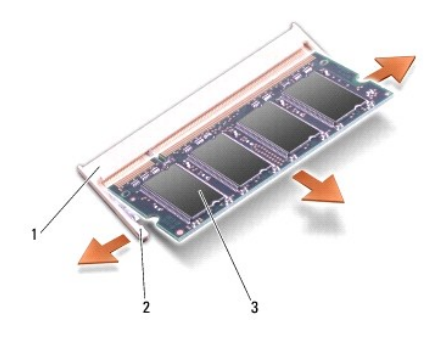

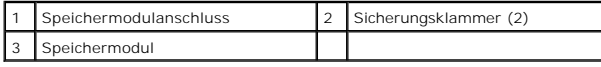

## <span id="page-36-0"></span>**Wieder Einbauen von Speichermodulen**

HINWEIS: Um elektrostatische Entladungen zu vermeiden, erden Sie sich mittels eines Erdungsarmbandes oder durch regelmäßiges Berühren einer<br>nicht lackierten Metallfläche (beispielsweise eines Anschlusses auf der Rückseite

1. Richten Sie die Kerbe in der Kontaktleiste des Speichermoduls am Steg des Sockels aus.

2. Schieben Sie das Modul in einem Winkel von 45 Grad fest in den Steckplatz und drücken Sie das Modul nach unten, bis es mit einem Klicken einrastet.<br>Wenn kein Klicken zu vernehmen ist, entfernen Sie das Modul und setzen

**ANMERKUNG:** Falls das Speichermodul nicht korrekt installiert wurde, startet der Computer unter Umständen nicht ordnungsgemäß.

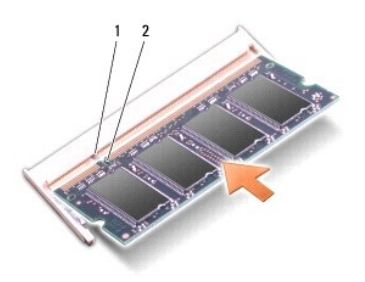

Klammer 2 Kerbe

 $\bullet$ **HINWEIS:** Wenn die Abdeckung schwer zu schließen ist, entfernen Sie das Modul und installieren es neu. Durch gewaltsames Schließen der Abdeckung kann der Computer beschädigt werden.

3. Bringen Sie die Abdeckung für die Unterseite an (siehe [Wieder Anbringen der Abdeckung für die Computerunterseite](file:///C:/data/systems/studio1737/ge/SM/base.htm#wp1217063)).

4. Setzen Sie den Akku wieder in das Akkufach ein, oder schließen Sie das Netzteil an den Computer und an die Steckdose an.

5. Schalten Sie den Computer ein.

Beim Neustart des Computers wird der zusätzliche Speicher erkannt und die Systemkonfigurationsdaten werden automatisch aktualisiert.

Zur Überprüfung des im Computer installierten Speicherplatzes klicken Sie auf **Start** ® **Hilfe und Support**® **Dell Systeminformationen**.

#### <span id="page-37-0"></span> **Mikrofon**

**Dell™ Studio 1735/1737 Service-Handbuch** 

**O** [Entfernen des Mikrofons](#page-37-1)

- [Wieder Einbauen des Mikrofons](#page-37-2)
- VORSICHT: Bevor Sie Arbeiten im Innern des Computers ausführen, lesen Sie zunächst die im Lieferumfang des Computers enthaltenen<br>Sicherheitshinweise. Um zusätzliche Informationen zur bestmöglichen Einhaltung der Sicherheit
- HINWEIS: Um elektrostatische Entladungen zu vermeiden, erden Sie sich mittels eines Erdungsarmbandes oder durch regelmäßiges Berühren einer<br>nicht lackierten Metallfläche am Computer (beispielsweise an der Geräterückseite).

### <span id="page-37-1"></span>**Entfernen des Mikrofons**

- 1. Befolgen Sie die Anweisungen unter [Vorbereitung](file:///C:/data/systems/studio1737/ge/SM/before.htm#wp1435071).
- 2. Drücken Sie die entsprechenden Freigabetasten, um ggf. installierte Karten im ExpressCard-Steckplatz und im 8-in-1-Kartenleser auszuwerfen.
- 3. Entfernen Sie ggf. installierte Speichermodule und Mini-Cards (siehe [Speicher](file:///C:/data/systems/studio1737/ge/SM/memory.htm#wp1180190) und [Kommunikationskarten](file:///C:/data/systems/studio1737/ge/SM/minicard.htm#wp1180188)).
- 4. Befolgen Sie die Anweisungen unter [Entfernen der Handballenstütze](file:///C:/data/systems/studio1737/ge/SM/palmrest.htm#wp1044787).
- 5. Trennen Sie den Mikrofonkabelanschluss.
- 6. Entfernen Sie das Mikrofon aus dem Computersockel.

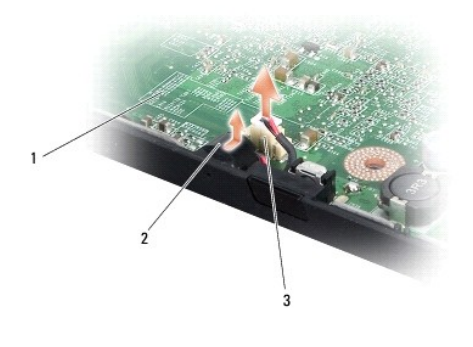

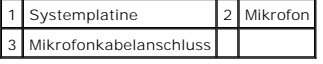

## <span id="page-37-2"></span>**Wieder Einbauen des Mikrofons**

- 1. Setzen Sie das Mikrofon in den Computersockel.
- 2. Verbinden Sie das Mikrofonkabel mit dem entsprechenden Anschluss auf der Systemplatine.
- 3. Befolgen Sie die Anweisungen unter [Wieder Einbauen der Handballestütze](file:///C:/data/systems/studio1737/ge/SM/palmrest.htm#wp1048151).
- 4. Setzen Sie ggf. Speichermodule und Mini-Cards wieder ein.
- 5. Installieren Sie alle Karten, die Sie aus den ExpressCard und 8-in-1 Kartensteckplätzen entfernt haben, neu.

**HINWEIS:** Befestigen Sie vor dem Einschalten des Computers wieder alle Schrauben und stellen Sie sicher, dass keine verlorengegangenen Schrauben<br>im Innern des Computers zurückbleiben. Andernfalls kann der Computer beschäd

## <span id="page-39-0"></span> **Kommunikationskarten**

**Dell™ Studio 1735/1737 Service-Handbuch** 

- [Subscriber Identity Module \(SIM\)](#page-39-1)
- [Wireless-Mini-Cards](#page-39-2)

## <span id="page-39-1"></span>**Subscriber Identity Module (SIM)**

SIM (Subscriber Identity Module)-Karten dienen zur eindeutigen Identifizierung von Mobilfunk-Netzteilnehmern anhand einer IMSI (International Mobile Subscriber Identity)-Nummer.

#### **Installieren der SIM-Karte**

**A** VORSICHT: Bevor Sie Arbeiten im Inneren des Computers ausführen, lesen Sie zunächst die im Lieferumfang des Computers enthaltenen **Sicherheitshinweise. Um zusätzliche Informationen zur bestmöglichen Einhaltung der Sicherheitsrichtlinien zu erhalten, sehen Sie die dazugehörige Homepage unter www.dell.com/regulatory\_compliance an.** 

**ANMERKUNG:** Ausschließlich Karten des Typs GSM (HSDPA) benötigen eine SIM. EVDO-Karten benötigen keine SIM.

- 1. Folgen Sie den Anweisungen unter [Vorbereitung.](file:///C:/data/systems/studio1737/ge/SM/before.htm#wp1435071)
- 2. Schieben Sie im Akkufach die SIM-Karte in den Schacht.

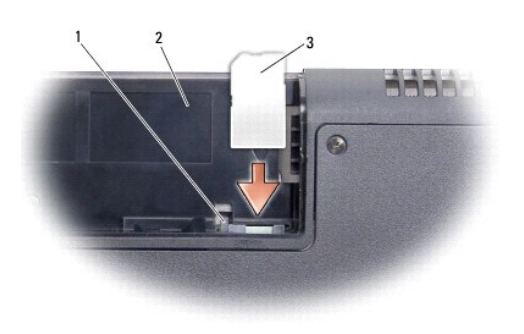

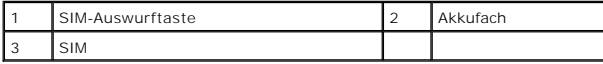

#### **Entfernen der SIM-Karte**

- 1. Drücken Sie die SIM-Auswurftaste um die SIM freizugeben.
- 2. Nachdem sie etwas herausgedrückt wurde, greifen und entfernen Sie die SIM-Karte aus dem Akkufach.

## <span id="page-39-2"></span>**Wireless-Mini-Cards**

VORSICHT: Bevor Sie Arbeiten im Innern des Computers ausführen, lesen Sie zunächst die im Lieferumfang des Computers enthaltenen<br>Sicherheitshinweise. Um zusätzliche Informationen zur bestmöglichen Einhaltung der Sicherheit **dazugehörige Homepage unter www.dell.com/regulatory\_compliance an.** 

**HINWEIS:** Um Schäden an der Systemplatine zu vermeiden, müssen Sie den Akku aus dem Akkufach entfernen, bevor Sie mit Arbeiten im Computergehäuse beginnen.

**HINWEIS:** Reparaturen am Computer sollten nur von einem zertifizierten Servicetechniker durchgeführt werden. Schäden durch nicht von Dell™  $\bullet$ genehmigte Wartungsversuche werden nicht durch die Garantie abgedeckt.

**ANMERKUNG:** Dell übernimmt keine Garantie für Mini-Cards anderer Hersteller und bietet keine Unterstützung bei Problemen mit Mini-Cards anderer .............<br>Hersteller

Wenn Sie zusammen mit Ihrem Computer eine Wireless-Mini-Card bestellt haben, ist die Karte bei der Lieferung bereits installiert.

Ihr Computer unterstützt drei Steckplätze für Mini-Cards:

- l zwei Steckplätze für Mini-Cards mit voller Länge für WWAN, WPAN, UWB, Bluetooth
- l ein Steckplatz für Mini-Cards mit halber Länge für WLAN

Folgende Arten von Mini-Cards werden unterstützt:

- l Wireless Local Area Network (WLAN) Mini-Card mit halber Länge
- l Ultra Wide Band (UWB) Mini-Card mit voller Länge
- 1 Mobiles Breitband oder Wireless Wide Area Network (WWAN) Mini-Card mit voller Länge
- 1 Wireless Personal Area Network (WPAN) oder interne Karte mit Bluetooth<sup>®</sup> Wireless-Technologie Mini-Card mit voller Baugröße

**ANMERKUNG:** Ihr Computer unterstützt nur die gleichzeitige Verwendung von zwei Mini-Cards mit voller Länge und einer Mini-Card mit halber Länge.

**ANMERKUNG:** Der WLAN-Steckplatz unterstützt eine Mini-Card mit halber Länge.

**ANMERKUNG:** Je nach der Konfiguration des Systems beim Verkauf, waren möglicherweise in einem oder mehreren Mini-Card-Steckplätzen keine Mini-Cards installiert.

### **Entfernen der Mini-Card**

- 1. Befolgen Sie die Anweisungen unter [Vorbereitung](file:///C:/data/systems/studio1737/ge/SM/before.htm#wp1435071).
- 2. Stellen Sie den Computer mit der Unterseite nach oben auf und entfernen Sie die Abdeckung für die Unterseite (siehe Entfernen der Abdeckung für die Unterseite).
- **HINWEIS:** Ziehen Sie beim Trennen des Geräts nur am Stecker oder an der Zuglasche und nicht am Kabel selbst. Manche Kabel besitzen einen Stecker mit Sicherungsklammern. Wenn Sie ein solches Kabel abziehen, drücken Sie vor dem Herausziehen des Steckers die Sicherungsklammern nach innen.<br>Halten Sie beim Trennen von Steckverbindungen die Anschlüsse gerade, um keine St darauf, dass die Stecker korrekt ausgerichtet und nicht verkantet aufgesetzt werden.
- 3. Trennen Sie die Antennenkabel von der Mini-Card.

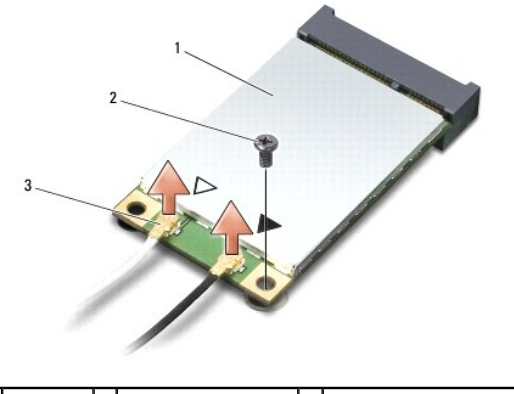

1 Mini-Card 2 Sicherungsschraube 3 Antennenkabelanschlüsse (2)

**ANMERKUNG:** Um eine WPAN/UWB-Mini-Card zu entfernen, trennen Sie zunächst das blaue Antennenkabel von der Mini-Card.

- 4. Entfernen Sie die Sicherungsschraube, mit der die Mini-Card an der Systemplatine befestigt ist.
- 5. Heben Sie die Mini-Card aus dem Systemplatinen-Steckplatz.

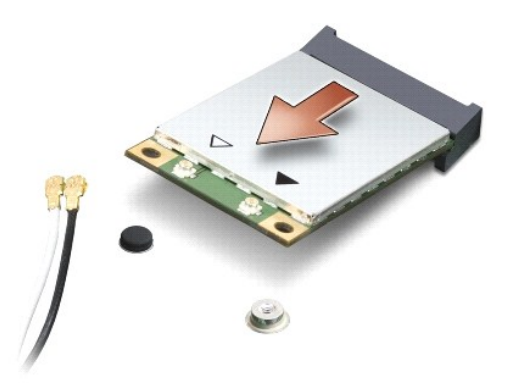

**HINWEIS:** Bewahren Sie die Mini-Card außerhalb des Computers in einer antistatischen Schutzhülle auf. Weitere Informationen finden Sie "unter<br>Schutz vor elektrostatischen Entladungen" in den im Lieferumfang Ihres Computer

### **Wieder Einsetzen einer Mini-Card**

**HINWEIS:** Installieren Sie die UWB Mini-Card im WWAN- oder WPAN-Steckplatz. Installieren Sie keine UWB Mini-Card im Steckplatz für WLAN-Karten. 0 Anderenfalls könnte der Computer beschädigt werden.

1. Entnehmen Sie die neue Mini-Card aus der Verpackung.

**HINWEIS:** Schieben Sie die Mini-Card mit gleichmäßiger Kraft an ihren Platz. Wird zu viel Kraft angewendet, kann der Anschluss beschädigt werden.

- 2. Führen Sie den Steckverbinder der Mini-Card im Winkel von 45 Grad in den entsprechenden Anschluss auf der Systemplatine ein. Beispiel: Der Anschluss für die WLAN-Karte ist mit **WLAN** beschriftet.
- 3. Drücken Sie das andere Ende der Mini-Card in den Steckplatz auf der Systemplatine herunter.
- 4. Bringen Sie die Befestigungsschraube wieder an.
- 5. Schließen Sie die entsprechenden Antennenkabel an die soeben installierte Mini-Card an. Die folgende Tabelle enthält die Farbcodierung für alle von Ihrem Computer unterstützten Mini-Cards.

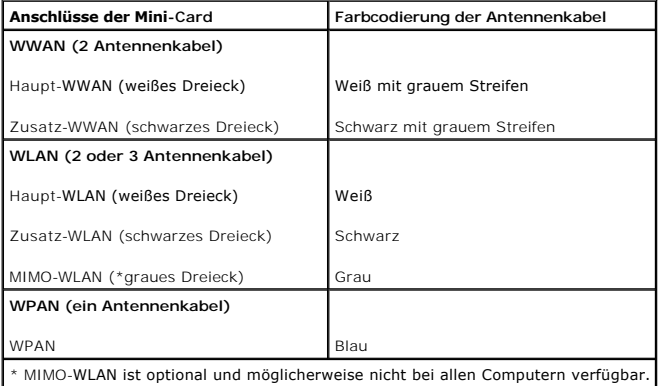

**ANMERKUN**G: Das graue Antennenkabel ist möglicherweise nicht bei allen Computern verfügbar. Die Verfügbarkeit des grauen Antennenkabels im<br>Mini-Card-Fach hängt von der Art des Displays ab.

- 6. Sichern Sie nicht genutzte Antennenkabel in der Schutzhülle aus Polyesterfolie.
- 7. Bringen Sie die Abdeckung für die Unterseite an (siehe [Wieder Anbringen der Abdeckung für die Computerunterseite](file:///C:/data/systems/studio1737/ge/SM/base.htm#wp1217063)).
- 8. Schieben Sie den Akku in das Akkufach, bis er einrastet.
- 9. Installieren Sie die erforderlichen Treiber und Dienstprogramme für den Computer. Weitere Informationen finden Sie im *Dell Technologiehandbuch*.
- **ANMERKUNG:** Wenn Sie eine Kommunikationskarte eines Fremdherstellers installieren, müssen Sie auch die entsprechenden Treiber und Dienstprogramme installieren. Weitere allgemeine Informationen zum Treiber finden Sie im *Dell Technologiehandbuch*.

#### <span id="page-43-0"></span> **Optisches Laufwerk Dell™ Studio 1735/1737 Service-Handbuch**

- [Entfernen des optischen Laufwerks](#page-43-1)
- [Wieder Einbauen des optischen Laufwerks](#page-44-0)
- VORSICHT: Bevor Sie Arbeiten im Innern des Computers ausführen, lesen Sie zunächst die im Lieferumfang des Computers enthaltenen<br>Sicherheitshinweise. Um zusätzliche Informationen zur bestmöglichen Einhaltung der Sicherheit
- HINWEIS: Um elektrostatische Entladungen zu vermeiden, erden Sie sich mittels eines Erdungsarmbandes oder durch regelmäßiges Berühren einer<br>nicht lackierten Metallfläche am Computer (beispielsweise an der Geräterückseite).

## <span id="page-43-1"></span>**Entfernen des optischen Laufwerks**

- 1. Befolgen Sie die Anweisungen unter [Vorbereitung](file:///C:/data/systems/studio1737/ge/SM/before.htm#wp1435071).
- 2. Befolgen Sie die Anweisungen unter [Entfernen der Handballenstütze](file:///C:/data/systems/studio1737/ge/SM/palmrest.htm#wp1044787).
- 3. Stellen Sie den Computer mit der Unterseite nach oben und entfernen Sie die Schraube, mit der das optische Laufwerk am Computersockel befestigt ist.

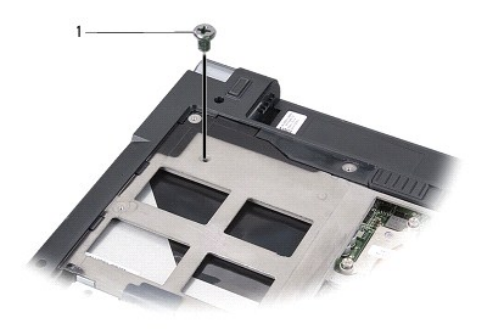

Schraube (1)

4. Drehen Sie den Computer um und entfernen Sie die drei Schrauben, mit denen das optische Laufwerk am Computersockel befestigt ist.

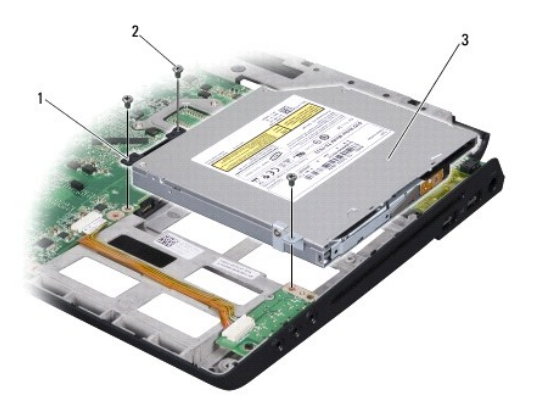

|    | Zwischenstück      | Schraube (3) |
|----|--------------------|--------------|
| ر. | Optisches Laufwerk |              |

5. Heben Sie das Laufwerk aus dem Computersockel heraus.

<span id="page-44-1"></span>6. Entfernen Sie das Zwischenstück des optischen Laufwerks vom Laufwerk.

## <span id="page-44-0"></span>**Wieder Einbauen des optischen Laufwerks**

- 1. Schließen Sie das Zwischenstück des optischen Laufwerks an das Laufwerk an.
- 2. Setzen Sie das Laufwerk wieder an seinem Platz ein und bringen Sie die drei Schrauben, mit denen das optische Laufwerk am Computersockel befestigt ist, wieder an.
- 3. Stellen Sie den Computer mit der Unterseite nach oben und bringen Sie die Schraube, mit der das optische Laufwerk am Computersockel befestigt ist, wieder an.
- 4. Stellen Sie den Computer aufrecht hin und folgen Sie den Anweisungen unter [Wieder Einbauen der Handballestütze](file:///C:/data/systems/studio1737/ge/SM/palmrest.htm#wp1048151).

## <span id="page-45-0"></span> **Handballenstütze**

**Dell™ Studio 1735/1737 Service-Handbuch** 

- $\bullet$  [Entfernen der Handballenstütze](#page-45-1)
- [Wieder Einbauen der Handballestütze](#page-46-1)
- VORSICHT: Bevor Sie Arbeiten im Innern des Computers ausführen, lesen Sie zunächst die im Lieferumfang des Computers enthaltenen<br>Sicherheitshinweise. Um zusätzliche Informationen zur bestmöglichen Einhaltung der Sicherheit
- HINWEIS: Um elektrostatische Entladungen zu vermeiden, erden Sie sich mittels eines Erdungsarmbandes oder durch regelmäßiges Berühren einer<br>nicht lackierten Metallfläche am Computer (beispielsweise an der Geräterückseite).

### <span id="page-45-1"></span>**Entfernen der Handballenstütze**

- 1. Befolgen Sie die Anweisungen unter [Vorbereitung](file:///C:/data/systems/studio1737/ge/SM/before.htm#wp1435071).
- 2. Drücken Sie die entsprechenden Freigabetasten, um ggf. installierte Karten im ExpressCard-Steckplatz und im 8-in-1-Kartenleser auszuwerfen.
- 3. Entfernen Sie ggf. installierte Speichermodule und Mini-Cards (siehe [Speicher](file:///C:/data/systems/studio1737/ge/SM/memory.htm#wp1180190) und [Kommunikationskarten](file:///C:/data/systems/studio1737/ge/SM/minicard.htm#wp1180188)).
- 4. Befolgen Sie die Anweisungen unter [Bildschirmbaugruppe.](file:///C:/data/systems/studio1737/ge/SM/display.htm#wp1179909)
- 5. Stellen Sie den Computer mit der Unterseite nach oben auf und entfernen Sie die acht Schrauben vom Computersockel.

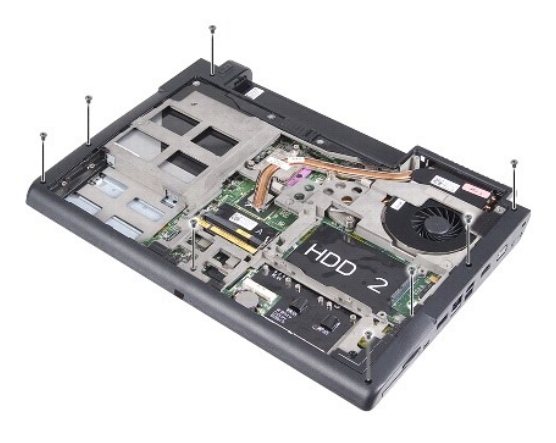

6. Stellen Sie den Computer wieder aufrecht hin und entfernen Sie die vier Schrauben vom oberen Rand der Handballenstütze.

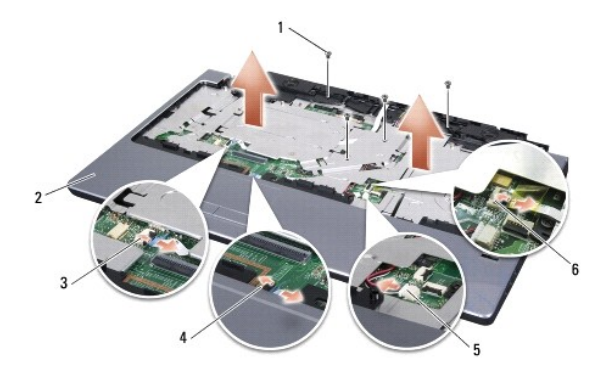

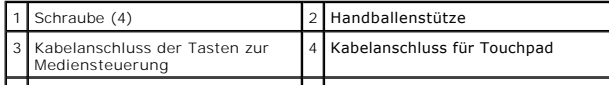

<span id="page-46-0"></span>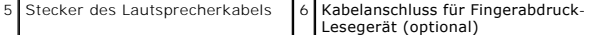

**HINWEIS:** Ziehen Sie an der Plastiklasche am oberen Rand der Anschlüsse, um Beschädigungen an den Anschlüssen zu vermeiden.

- 7. Trennen Sie die Kabelanschlüsse des Lautsprechers, des Touchpads, der Tasten zur Mediensteuerung und des optionalen Fingerabdruck- Lesegeräts von der Systemplatine.
- 8. Bewegen Sie mithilfe Ihrer Finger vorsichtig, beginnend mit der hinteren Mitte, die Handballenstütze vom Computersockel, indem Sie das Innere der Handballenstütze anheben, während Sie an der Außenseite ziehen.

**HINWEIS:** Trennen Sie die Handballenstütze vorsichtig vom Computersockel, um Beschädigungen an der Handballenstütze zu verhindern.

## <span id="page-46-1"></span>**Wieder Einbauen der Handballestütze**

- 1. Richten Sie die Handballenstütze auf den Computersockel aus und lassen Sie sie vorsichtig einrasten.
- 2. Schließen Sie die Kabel des Lautsprechers, des Touchpads, der Tasten der Mediensteuerung und des optionalen Fingerabdruck-Lesegeräts an die entsprechenden Anschlüsse an der Systemplatine an.
- 3. Bringen Sie die vier Schrauben am oberen Rand der Handballenstütze wieder an.
- 4. Stellen Sie den Computer mit der Unterseite nach oben auf und setzen Sie die acht Schrauben wieder im Computersockel ein.
- 5. Befolgen Sie die Anweisungen unter [Wieder Einbauen der Bildschirmbaugruppe](file:///C:/data/systems/studio1737/ge/SM/display.htm#wp1183623).
- 6. Setzen Sie ggf. Speichermodule und Mini-Cards wieder ein.
- 7. Installieren Sie alle Karten, die Sie aus den ExpressCard und 8-in-1 Kartensteckplätzen entfernt haben, neu.

#### <span id="page-47-0"></span> **Lautsprecher Dell™ Studio 1735/1737 Service-Handbuch**

- **[Entfernen der Lautsprecher](#page-47-1)**
- **[Wieder Einbauen der Lautsprecher](#page-47-2)**
- VORSICHT: Bevor Sie Arbeiten im Innern des Computers ausführen, lesen Sie zunächst die im Lieferumfang des Computers enthaltenen<br>Sicherheitshinweise. Um zusätzliche Informationen zur bestmöglichen Einhaltung der Sicherheit
- HINWEIS: Um elektrostatische Entladungen zu vermeiden, erden Sie sich mittels eines Erdungsarmbandes oder durch regelmäßiges Berühren einer<br>nicht lackierten Metallfläche am Computer (beispielsweise an der Geräterückseite).

### <span id="page-47-1"></span>**Entfernen der Lautsprecher**

- 1. Folgen Sie den Anweisungen unter [Vorbereitung.](file:///C:/data/systems/studio1737/ge/SM/before.htm#wp1435071)
- 2. Drücken Sie die entsprechenden Freigabetasten, um ggf. installierte Karten im ExpressCard-Steckplatz und im 8-in-1-Kartenleser auszuwerfen.
- 3. Entfernen Sie ggf. installierte Speichermodule und Mini-Cards (siehe [Speicher](file:///C:/data/systems/studio1737/ge/SM/memory.htm#wp1180190) und [Kommunikationskarten](file:///C:/data/systems/studio1737/ge/SM/minicard.htm#wp1180188)).
- 4. Folgen Sie den Anweisungen unter [Bildschirmbaugruppe](file:///C:/data/systems/studio1737/ge/SM/display.htm#wp1179909).
- 5. Entfernen Sie die vier Lautsprecherschrauben (zwei an jedem Lautsprecher) vom Computersockel.

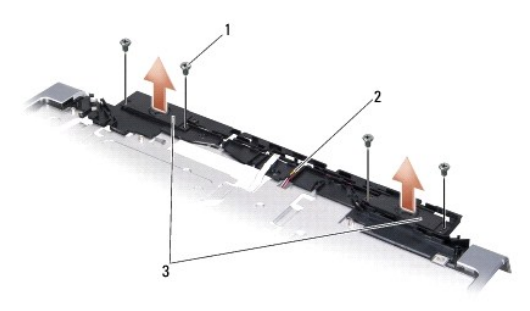

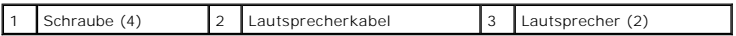

- 6. Entfernen Sie die Handballenstütze (siehe [Entfernen der Handballenstütze](file:///C:/data/systems/studio1737/ge/SM/palmrest.htm#wp1044787)).
- 7. Merken Sie sich die Kabelführung.
- 8. Entfernen Sie die Lautsprecher und das Kabel.

## <span id="page-47-2"></span>**Wieder Einbauen der Lautsprecher**

- 1. Setzen Sie die Lautsprecher und das Lautsprecherkabel wieder ein.
- 2. Schließen Sie das Lautsprecherkabel wieder an den Anschluss auf der Systemplatine an.
- 3. Setzen Sie die vier Lautsprecherschrauben (zwei an jedem Lautsprecher) wieder ein, mit denen die Lautsprecher an die Handballenstütze befestigt werden.
- 4. Bauen Sie die Handballenstütze wieder ein (siehe [Wieder Einbauen der Handballestütze](file:///C:/data/systems/studio1737/ge/SM/palmrest.htm#wp1048151)).
- 5. Folgen Sie den Anweisungen unter [Wieder Einbauen der Bildschirmbaugruppe.](file:///C:/data/systems/studio1737/ge/SM/display.htm#wp1183623)
- 6. Setzen Sie ggf. Speichermodule und Mini-Cards wieder ein.
- 7. Installieren Sie alle Karten, die Sie aus den ExpressCard und 8-in-1 Kartensteckplätzen entfernt haben, neu.

# <span id="page-49-0"></span> **Systemplatine**

**Dell™ Studio 1735/1737 Service-Handbuch** 

- **C** [Entfernen der Systemplatine](#page-49-1)
- **Wieder Einsetzen der System**

**VORSICHT: Bevor Sie Arbeiten im Innern des Computers ausführen, lesen Sie zunächst die im Lieferumfang des Computers enthaltenen Sicherheitshinweise. Um zusätzliche Informationen zur bestmöglichen Einhaltung der Sicherheitsrichtlinien zu erhalten, sehen Sie die dazugehörige Homepage unter www.dell.com/regulatory\_compliance an.** 

HINWEIS: Um elektrostatische Entladungen zu vermeiden, erden Sie sich mittels eines Erdungsarmbandes oder durch regelmäßiges Berühren einer<br>nicht lackierten Metallfläche am Computer (beispielsweise an der Geräterückseite).

Im BIOS-Chip auf der Systemplatine ist die Service-Tag-Nummer gespeichert. Diese Nummer befindet sich auch auf einem Strichcode-Etikett an der Unterseite des Computers. Zum Lieferumfang des Austausch-Kits für die Systemplatine gehört eine CD auf der Sie ein Dienstprogramm zum Ubertragen der Service-Tag-<br>Nmmer auf die neue Systemplatine finden können.

**HINWEIS:** Fassen Sie Komponenten und Karten nur an den Kanten an. Berühren Sie keine Stifte oder Kontakte.

## <span id="page-49-1"></span>**Entfernen der Systemplatine**

- 1. Befolgen Sie die Anweisungen unter [Vorbereitung](file:///C:/data/systems/studio1737/ge/SM/before.htm#wp1435071).
- 2. Drücken Sie die entsprechenden Freigabetasten, um ggf. installierte Karten im ExpressCard-Steckplatz und im 8-in-1-Kartenleser auszuwerfen.
- 3. Entfernen Sie ggf. installierte Speichermodule und Mini-Cards (siehe [Speicher](file:///C:/data/systems/studio1737/ge/SM/memory.htm#wp1180190) und [Kommunikationskarten](file:///C:/data/systems/studio1737/ge/SM/minicard.htm#wp1180188)).
- 4. Entfernen Sie die Festplatte (siehe [Entfernen des Festplattenlaufwerks](file:///C:/data/systems/studio1737/ge/SM/hdd.htm#wp1179926)).
- 5. Entfernen Sie den Prozessor-Kühlkörper und den Prozessor (siehe [Entfernen des Prozessorkühlkörpers](file:///C:/data/systems/studio1737/ge/SM/cpucool.htm#wp1119269) und [Entfernen des Prozessors](file:///C:/data/systems/studio1737/ge/SM/cpu.htm#wp1125365)).
- 6. Entfernen Sie die Steuerungsleiste (siehe [Entfernen der Steuerungsleiste\)](file:///C:/data/systems/studio1737/ge/SM/centrcnt.htm#wp1179905).
- 7. Entfernen Sie die Tastatur (siehe [Entfernen der Tastatur\)](file:///C:/data/systems/studio1737/ge/SM/keyboard.htm#wp1179911).
- 8. Entfernen Sie die Bildschirmbaugruppe (siehe [Entfernen der Bildschirmbaugruppe\)](file:///C:/data/systems/studio1737/ge/SM/display.htm#wp1202894).
- 9. Entfernen Sie die Handballenstütze (siehe [Entfernen der Handballenstütze](file:///C:/data/systems/studio1737/ge/SM/palmrest.htm#wp1044787)).

**ANMERKUNG:** Gemäß der Konfiguration, die Sie erhalten haben, müssen Sie möglicherweise zwei weitere unverlierbare Schrauben von der Computerrückseite lösen, um die Systemplatine zu entfernen.

- 10. Entfernen Sie das optische Laufwerk (siehe [Entfernen des optischen Laufwerks\)](file:///C:/data/systems/studio1737/ge/SM/optical.htm#wp1044846).
- 11. Lösen Sie die beiden unverlierbaren Schrauben auf dem Grafik-Chip.

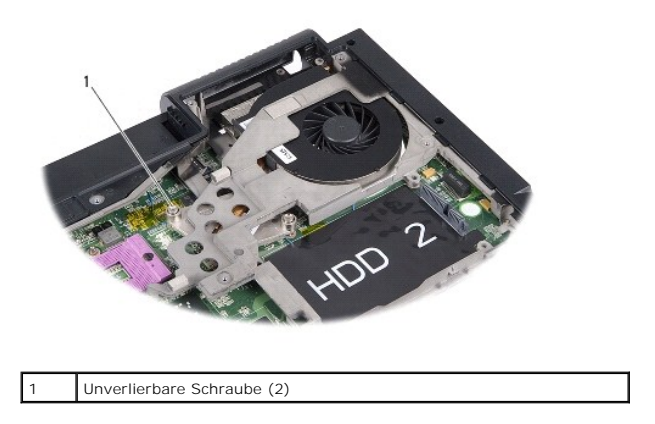

12. Entfernen Sie die fünf Schrauben (mit B markiert) mit denen die Systemplatine am Computersockel befestigt ist. Die Reihenfolge zum Entfernen der

<span id="page-50-0"></span>Schrauben wird von den Nummern angezeigt, die sich neben den Schrauben auf der Systemplatine befinden.

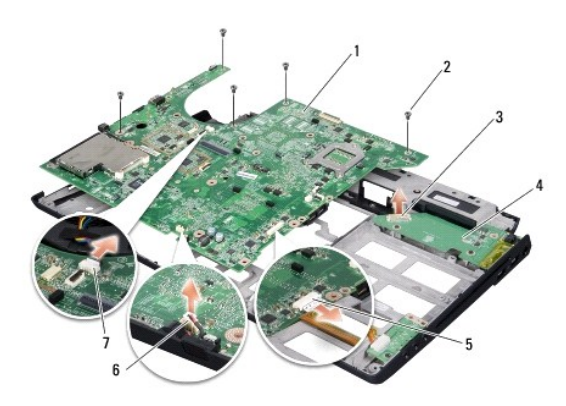

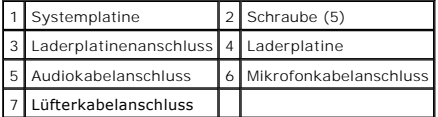

13. Trennen Sie den Mikrofonkabelanschluss, den Lüfterkabelanschluss und den Audiokabelanschluss.

- 14. Ziehen Sie an der Systemplatine, um sie vom Anschluss auf der Laderplatine zu trennen.
- 15. Heben Sie die Systemplatine in einem Winkel in Richtung Computerseite und aus dem Computersockel heraus.

### <span id="page-50-1"></span>**Wieder Einsetzen der Systemplatine**

- 1. Setzen Sie die Systemplatine wieder in den Computersockel ein.
- 2. Schließen Sie die Systemplatine an den Anschluss auf der Laderplatine an.
- 3. Schließen Sie den Mikrofonkabelanschluss, den Lüfterkabelanschluss und den Audiokabelanschluss an.
- 4. Setzen Sie die fünf Schrauben (in umgekehrter Reihenfolge als beim Entfernen), mit denen die Systemplatine am Computersockel befestigt ist, wieder ein.
- 5. Bauen Sie das optische Laufwerk wieder ein (siehe [Wieder Einbauen des optischen Laufwerks\)](file:///C:/data/systems/studio1737/ge/SM/optical.htm#wp1044788).
- 6. Bauen Sie die Handballenstütze wieder ein (siehe [Wieder Einbauen der Handballestütze](file:///C:/data/systems/studio1737/ge/SM/palmrest.htm#wp1048151)).
- 7. Bauen Sie die Bildschirmbaugruppe wieder ein (siehe [Wieder Einbauen der Bildschirmbaugruppe\)](file:///C:/data/systems/studio1737/ge/SM/display.htm#wp1183623).
- 8. Bauen Sie die Tastatur wieder ein (siehe [Einbauen der Tastatur](file:///C:/data/systems/studio1737/ge/SM/keyboard.htm#wp1179994)).
- 9. Bauen Sie die Steuerungsleiste wieder ein (siehe [Wieder Anbringen der Steuerungsleiste](file:///C:/data/systems/studio1737/ge/SM/centrcnt.htm#wp1180676)).
- 10. Setzen Sie den Prozessor-Kühlkörper und den Prozessor wieder ein (siehe [Wieder Einbauen des Prozessorkühlkörpers](file:///C:/data/systems/studio1737/ge/SM/cpucool.htm#wp1122720) und [Installation des Prozessors](file:///C:/data/systems/studio1737/ge/SM/cpu.htm#wp1105539)).
- 11. Bauen Sie die Festplatte wieder ein (siehe [Wieder Einbauen des Festplattenlaufwerks](file:///C:/data/systems/studio1737/ge/SM/hdd.htm#wp1181804)).
- 12. Installieren Sie ggf. Speichermodule und Mini-Cards neu.
- 13. Installieren Sie alle Karten, die Sie aus den ExpressCard und 8-in-1- Kartensteckplätzen entfernt haben, neu.
- **HINWEIS:** Befestigen Sie vor dem Einschalten des Computers wieder alle Schrauben und stellen Sie sicher, dass keine verlorengegangenen Schrauben<br>im Innern des Computers zurückbleiben. Andernfalls kann der Computer beschäd

14. Schalten Sie den Computer ein.

**ANMERKUNG:** Nachdem Sie die Systemplatine wieder eingesetzt haben, geben Sie die Service-Tag-Nummer des Computers in das BIOS der Austausch-Systemplatine ein.

15. Legen Sie die BIOS CD, die mit der Austausch-Systemplatine geliefert wurde, in das entsprechende Laufwerk ein. Folgen Sie den Anweisungen auf dem Bildschirm.